# **13 Lamp**

This chapter explains how to display and operate "Lamp" in GP-Pro EX. Please start by reading ["13.1 Settings Menu" \(page 13-2\)](#page-1-0) and then turn to the corresponding page.

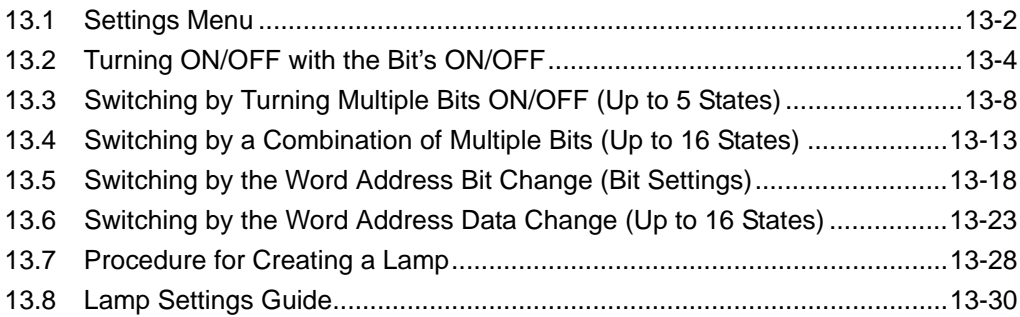

# <span id="page-1-0"></span>**13.1 Settings Menu**

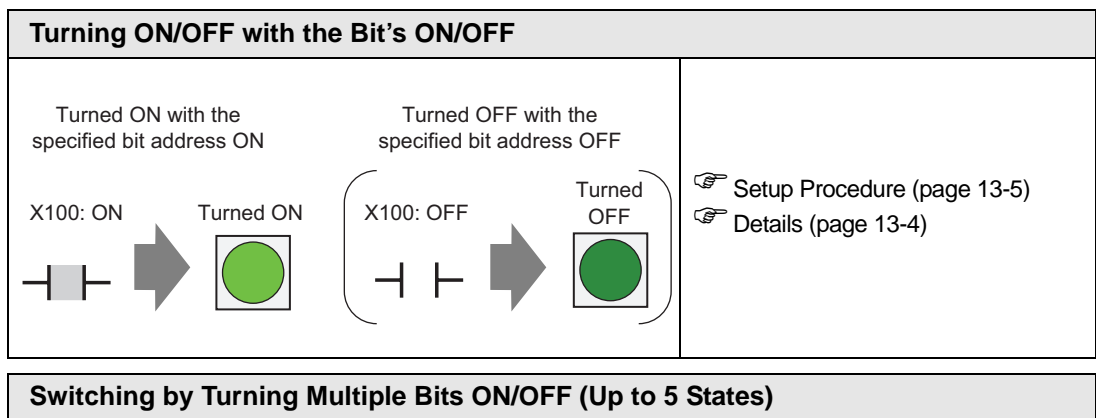

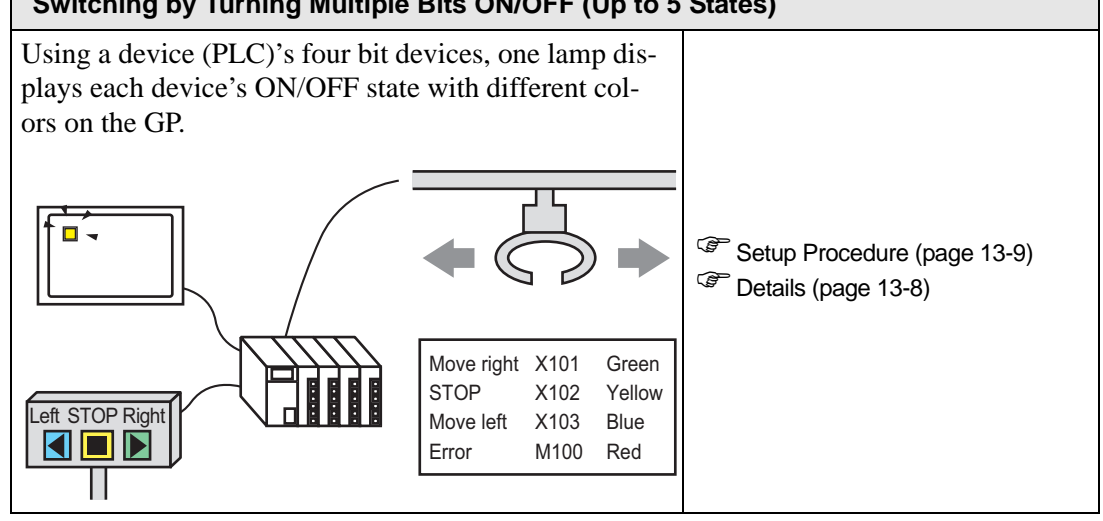

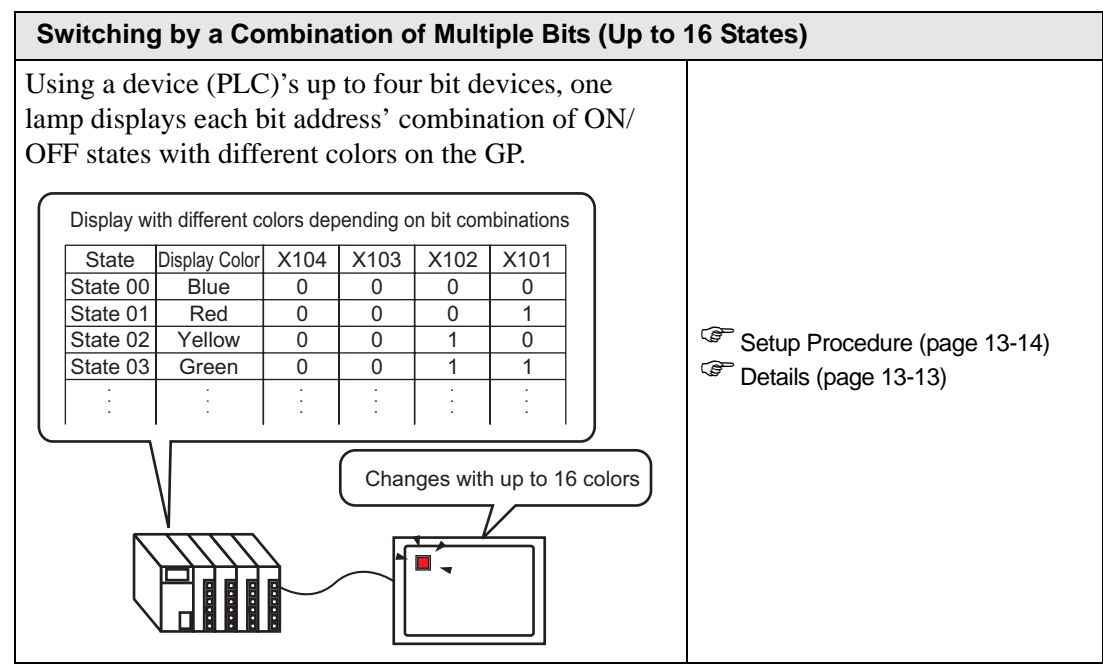

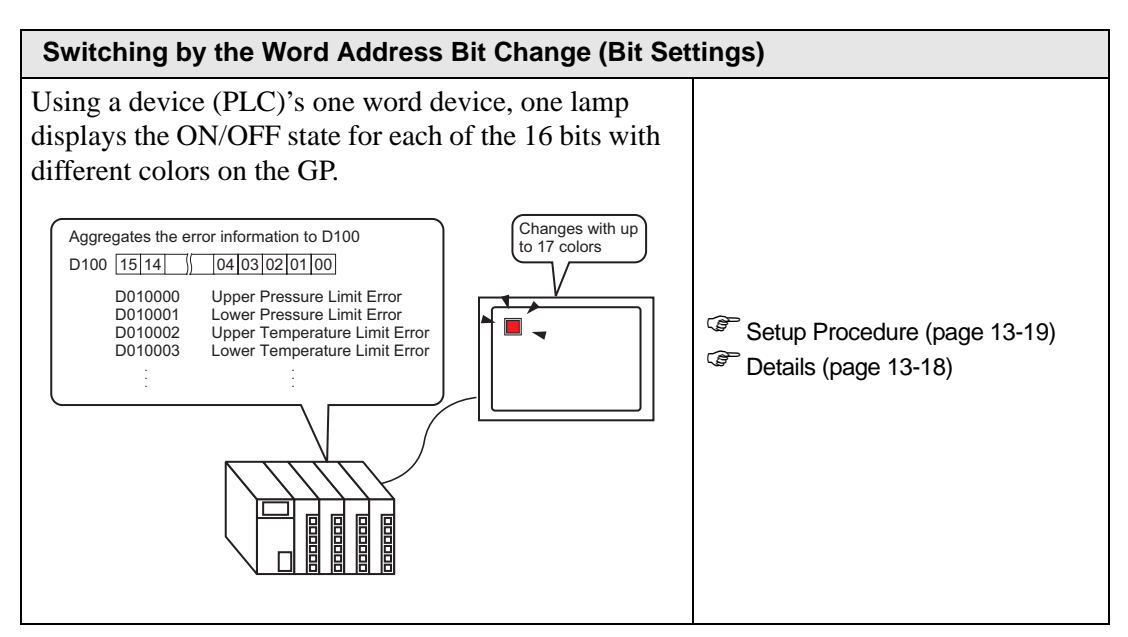

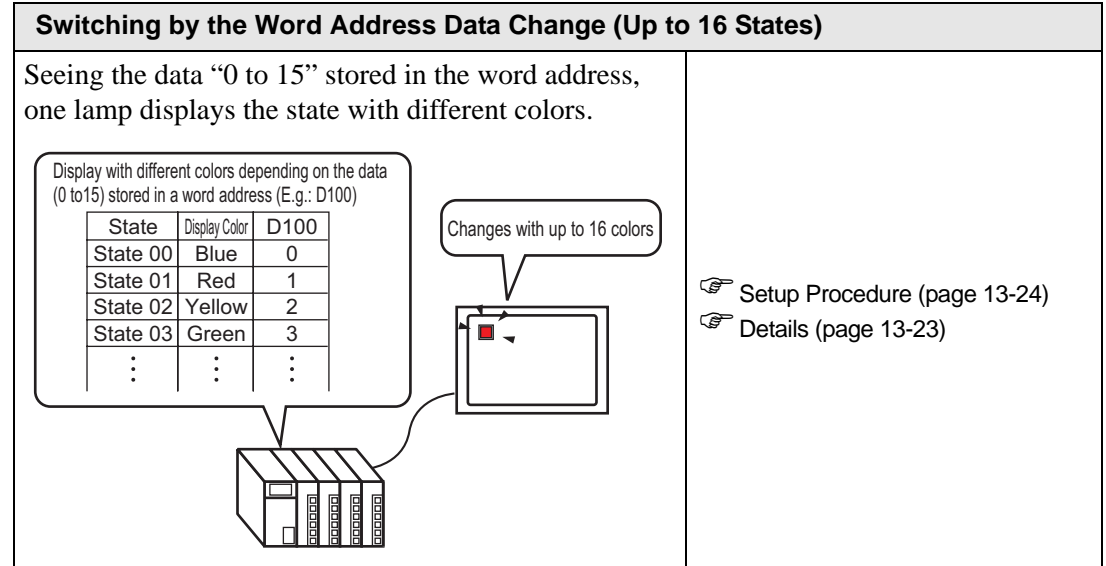

# <span id="page-3-0"></span>**13.2 Turning ON/OFF with the Bit's ON/OFF**

### <span id="page-3-1"></span>**13.2.1 Details**

Displays the device (PLC)'s bit device X100 ON/OFF state on the GP.

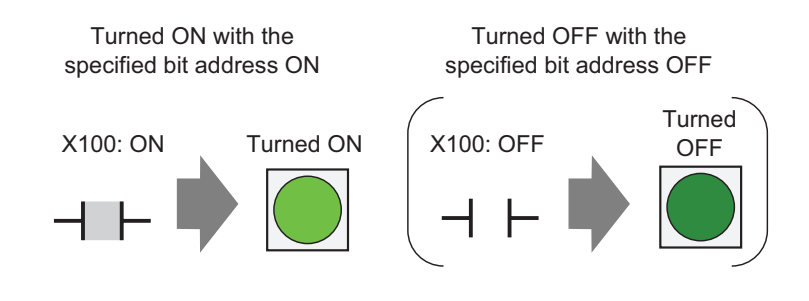

• If the state display is set for [Interlock Feature] or [Delay Feature] in the **IMPORTANT** [Detail] setting for the [Switch Common] tab in the [Switch/Lamp] dialog box, [Interlocked Condition Display] has the highest priority, followed by [In-Delay Status Display]. Consequently, the lamp may not be displayed properly as expected.

### <span id="page-4-0"></span>**13.2.2 Setup Procedure**

• Please refer to the settings guide for details. NOTE

- ) ["13.8 Lamp Settings Guide" \(page 13-30\)](#page-29-0)
- For details of the part placement method and the address, shape, color, and label setting method, refer to the "Part Editing Procedure".

Displays the device (PLC)'s bit device X100 ON/OFF state on the GP.

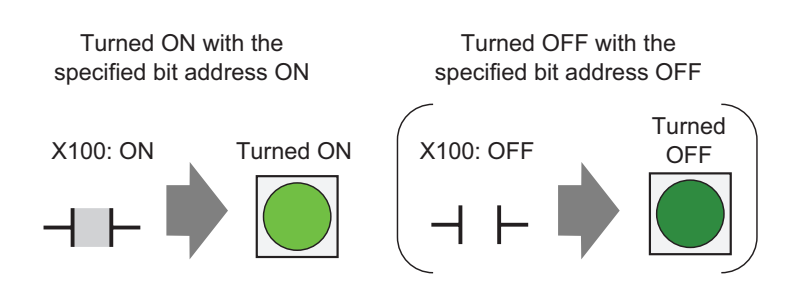

- 1 Select the [Part (P)] menu [Switch Lamp (C)] option [Lamp (L)] command or click 9. to place a lamp on the screen.
- 2 Double-click the placed lamp and the setting dialog box will be displayed.

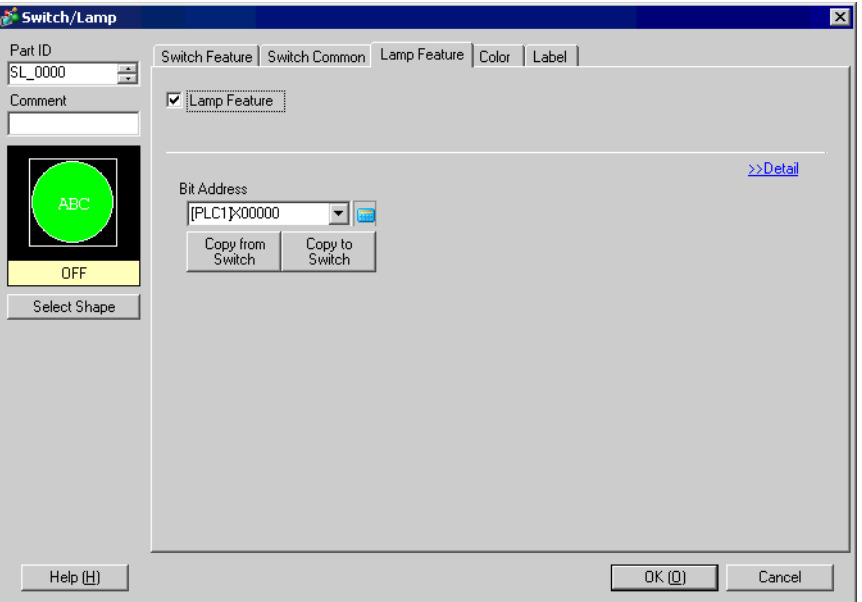

 $\mathbb{G}$  "9.6.1 Editing Parts" (page 9-37)

3 Select a shape for when the lamp is ON (State 1) and OFF (State 0) in [Select Shape].

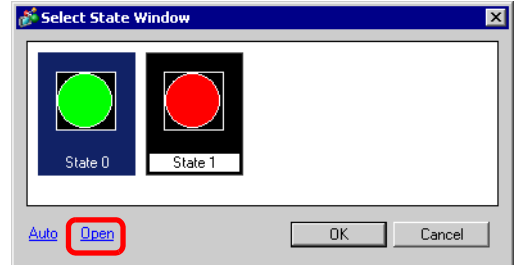

4 Set the bit address to turn ON/OFF the lamp. (e.g.: X100)

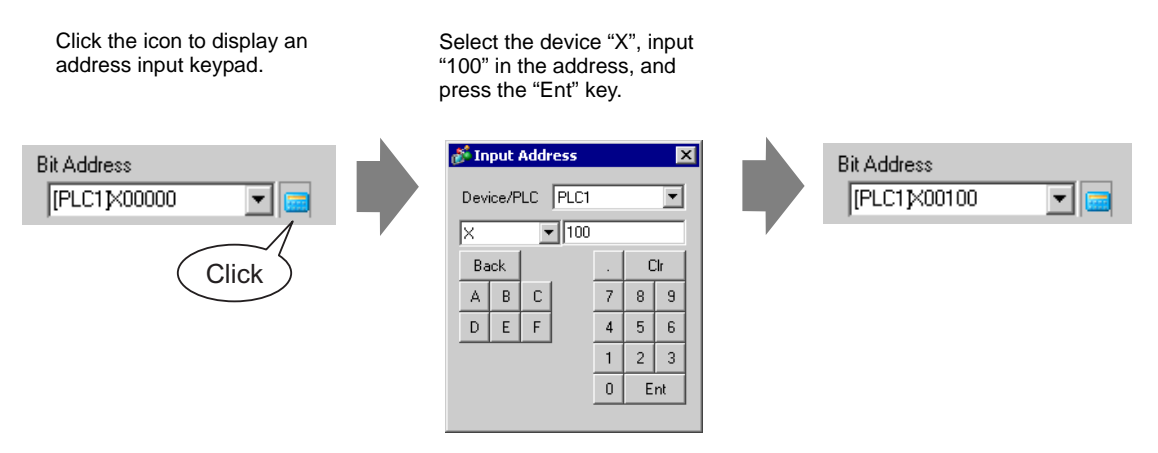

5 Click the [Color] tab and set the Lamp's display colors. Specify a [Display Color], [Pattern] and [Border Color] for each case where the [Select State] is ON or OFF.

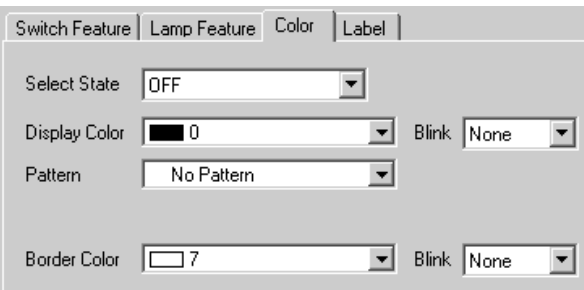

6 Click the [Label] tab and set the label displayed at the top of the lamp parts. Specify its font and size, input display text into the rectangle field, and click [OK].

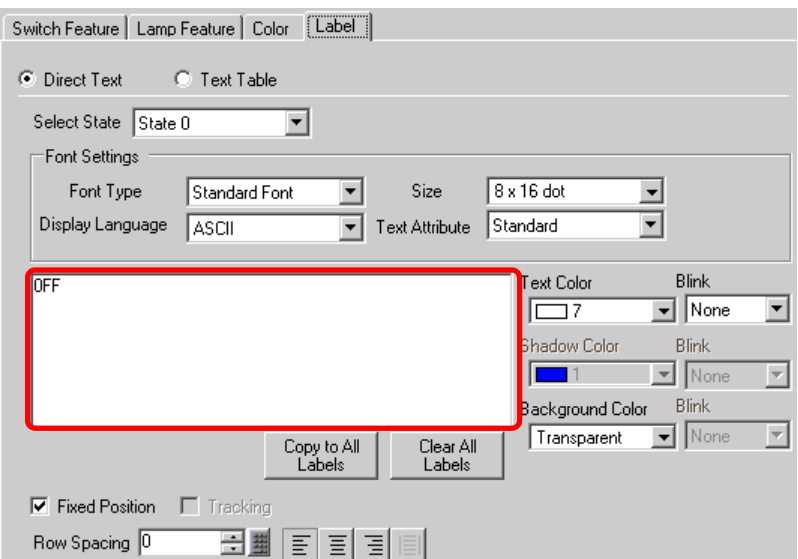

The process is complete.

# <span id="page-7-0"></span>**13.3 Switching by Turning Multiple Bits ON/OFF (Up to 5 States)**

### <span id="page-7-1"></span>**13.3.1 Details**

Using a device (PLC)'s four bit devices, one lamp displays each device's ON/OFF state with different colors on the GP.

In the following example, a total of four bits, including the crane movement directions (Right, Left and Stop) and the error notice bit, and the state with all bits OFF are displayed with one lamp with different colors on the GP.

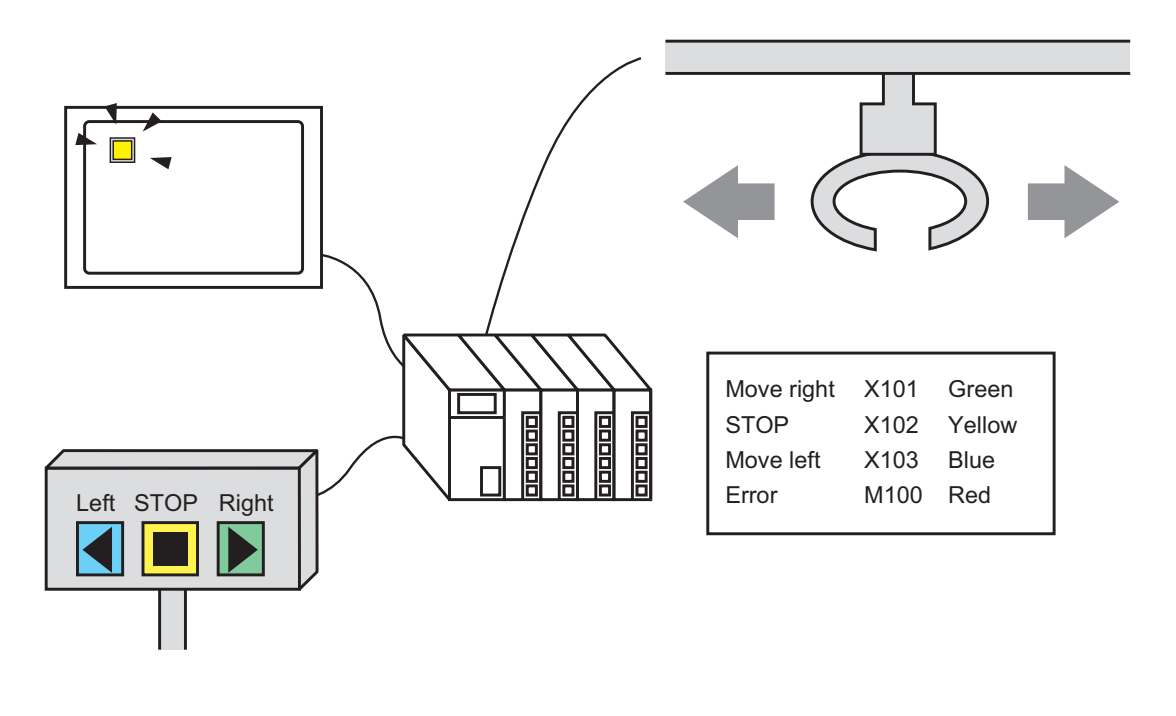

- If the state display is set for [Interlock Feature] or [Delay Feature] in the [Detail] setting for the [Switch Common] tab in the [Switch/Lamp] dialog box, [Interlocked Condition Display] has the highest priority, followed by [In-Delay Status Display]. Consequently, the lamp may not be displayed properly as expected.
	- The four bit addresses specified to one lamp can be the bit addresses in different devices (PLCs).

### <span id="page-8-0"></span>**13.3.2 Setup Procedure**

• Please refer to the settings guide for details. NOTE ) ["13.8 Lamp Settings Guide" \(page 13-30\)](#page-29-0)  • For details of the part placement method and the address, shape, color, and label setting method, refer to the "Part Editing Procedure".

) "9.6.1 Editing Parts" (page 9-37)

Using a device (PLC)'s four bit devices, one lamp displays each device's ON/OFF state with different colors on the GP.

In the following example, a total of four bits, including the crane movement directions (Right, Left and Stop) and the error notice bit, and the state with all bits OFF are displayed with one lamp with different colors on the GP.

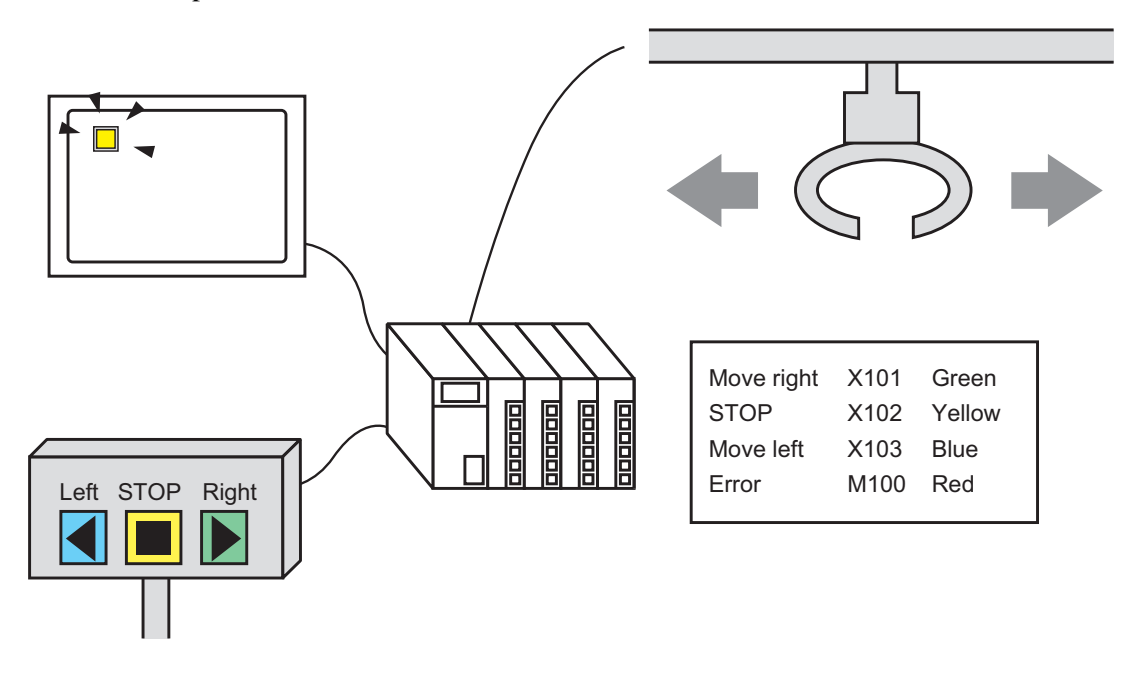

1 Select the [Part (P)] menu - [Switch Lamp (C)] option - [Lamp (L)] command, or click  $\mathbf{\hat{P}}$ to place a lamp on the screen.

2 Double-click the placed lamp and the setting dialog box will be displayed. Click [Detail].

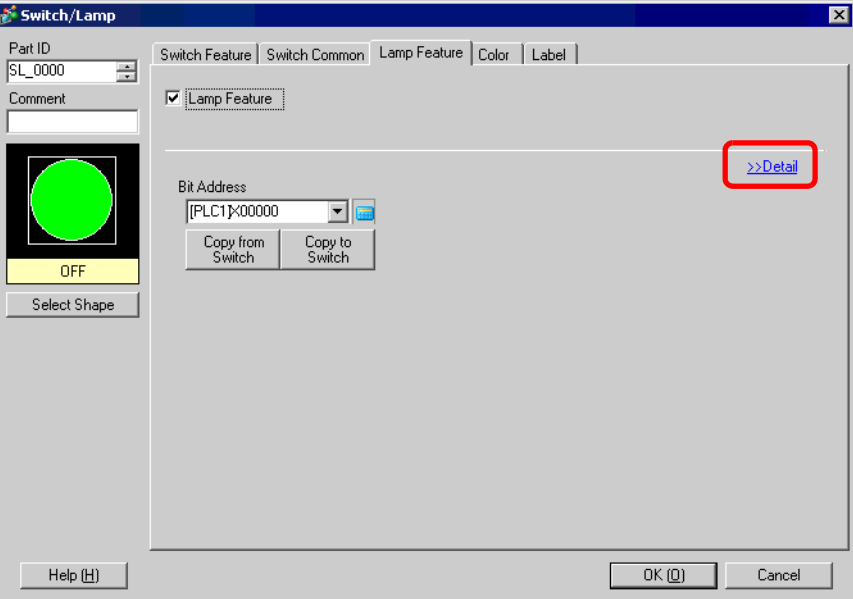

3 Set the [No. of States] and [State Switch Condition]. Setting the [No. of States] to 3 or more allows you to set [State Switch Condition]. (e.g.: [No. of States] 5, [State Switch Condition] Change Condition by Bit)

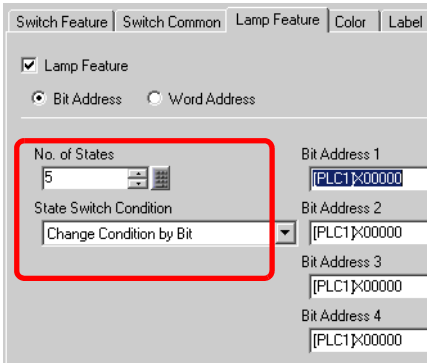

4 Set [Bit Address 1]. In the [Input Address] dialog box, select the device/PLC and set X101 to the device address, and click [Ent]. (e.g.: X101).

Click the icon to display an address input keypad.

Select the device "X", input "101" in the address, and press the "Ent" key.

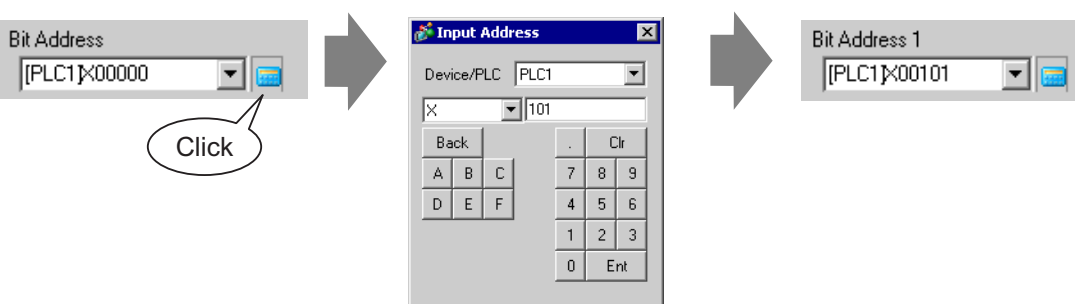

5 Also, set [Bit Address 2] to [Bit Address 4] as follows. (e.g. [Bit Address 2] X102, [Bit Address 3] X103, [Bit Address 4] M100)

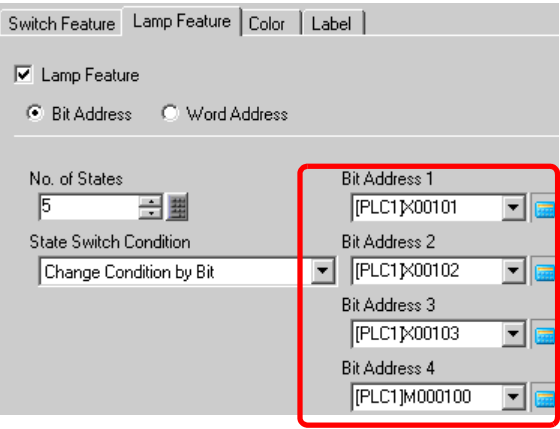

**IMPORTANT** • Each [State] is defined as the ON (1)/OFF (0) of the corresponding bit address.

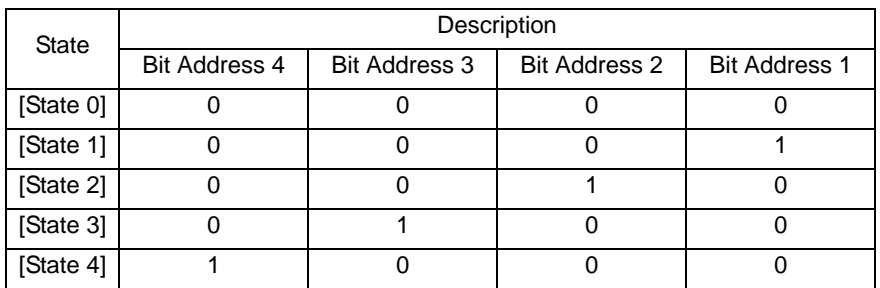

- When multiple bits turn ON at the same time, a lamp display appears in the ascending order from [Bit Address 1] to [Bit Address 4], giving priority to the smallest number.
- 6 In [Select Shape], select the lamp shape for each [State].

7 Click the [Color] tab and set the Lamp display color for each of the five states. Select [State 0] in [Select State] and set [Display Color] as follows. [State 0] is the state where the specified bit addresses are "All OFF".

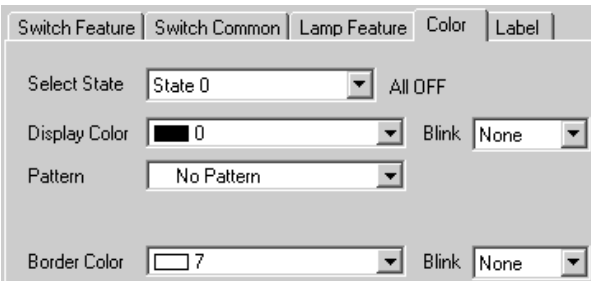

8 Select [State 1] in [Select State] and set the [Display Color]. [State 1] is the state where the specified bit address X101 is "ON".

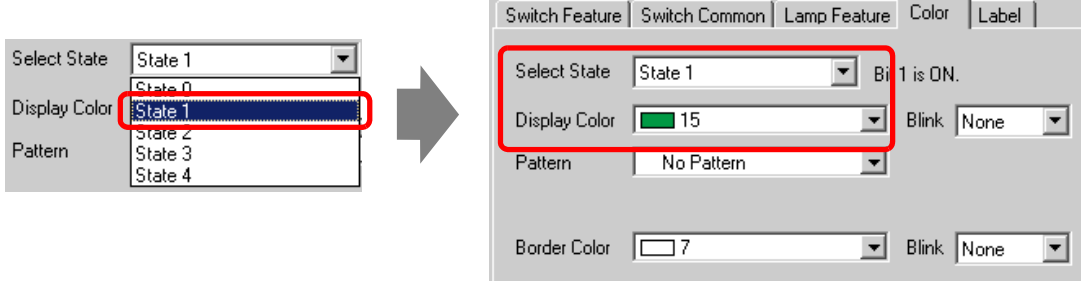

- 9 Also, set [Display Color] for states, from [State 2] to [State 4].
- 10 Click the [Label] tab and set the label displayed at the top of the lamp parts. Specify its font and size, input display text into the rectangle field, and click [OK].

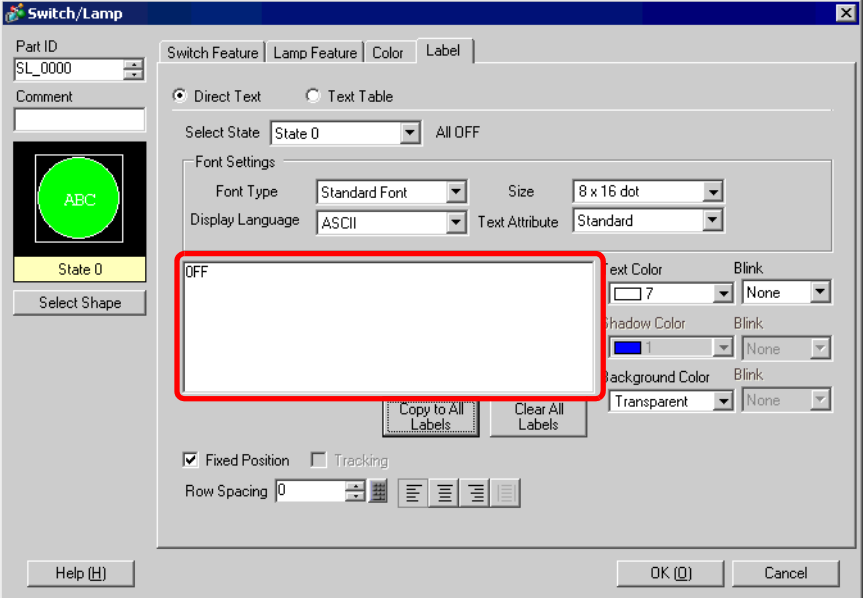

The process is complete.

# <span id="page-12-0"></span>**13.4 Switching by a Combination of Multiple Bits (Up to 16 States)**

### <span id="page-12-1"></span>**13.4.1 Details**

Use up to four bit devices of a device (PLC) and combine the ON/OFF states of their bit addresses. The resulting 16 [State(s)] are displayed by one lamp with different colors. e.g.) When a lamp displays the 16 combinations of ON/OFF states of bit addresses X101 to X104.

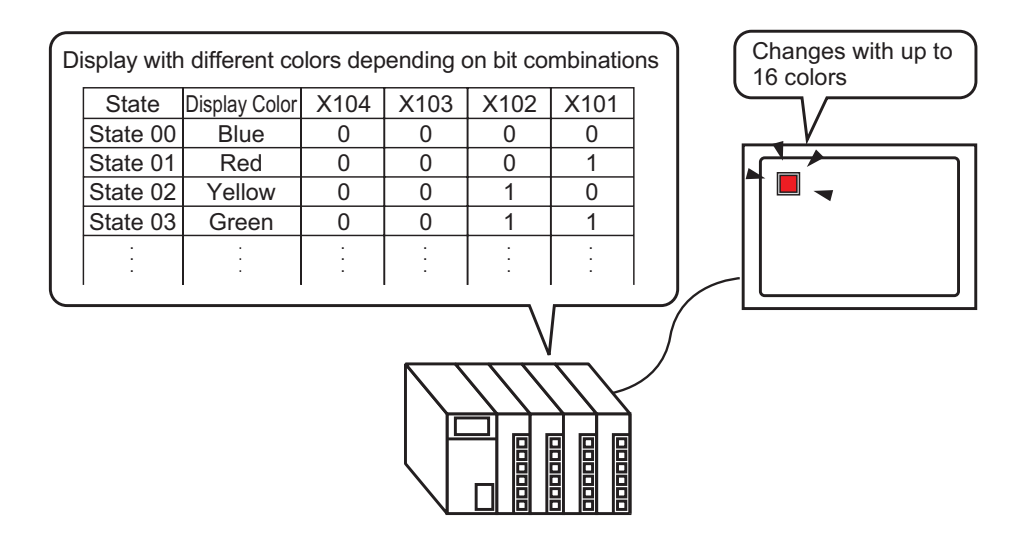

- **IMPORTANT** If the state display is set for [Interlock Feature] or [Delay Feature] in the [Detail] setting for the [Switch Common] tab in the [Switch/Lamp] dialog box, [Interlocked Condition Display] has the highest priority, followed by [In-Delay Status Display]. Consequently, the lamp may not be displayed properly as expected.
	- The four bit addresses specified to one lamp can be the bit addresses in different devices (PLCs).

### <span id="page-13-0"></span>**13.4.2 Setup Procedure**

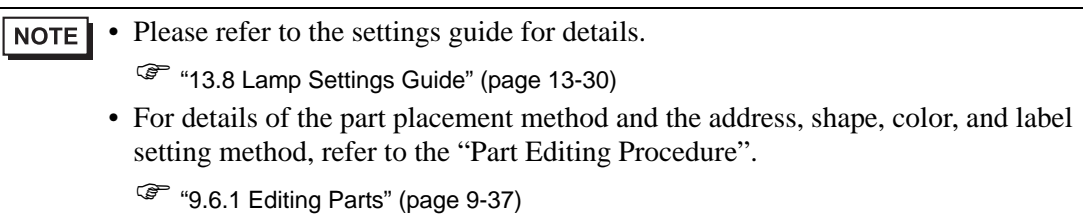

Use up to four bit devices of a device (PLC) and combine the ON/OFF states of their bit addresses. The resulting 16 [State(s)] are displayed by one lamp with different colors. e.g.) When a lamp displays the 16 combinations of ON/OFF states of bit addresses X101 to X104.

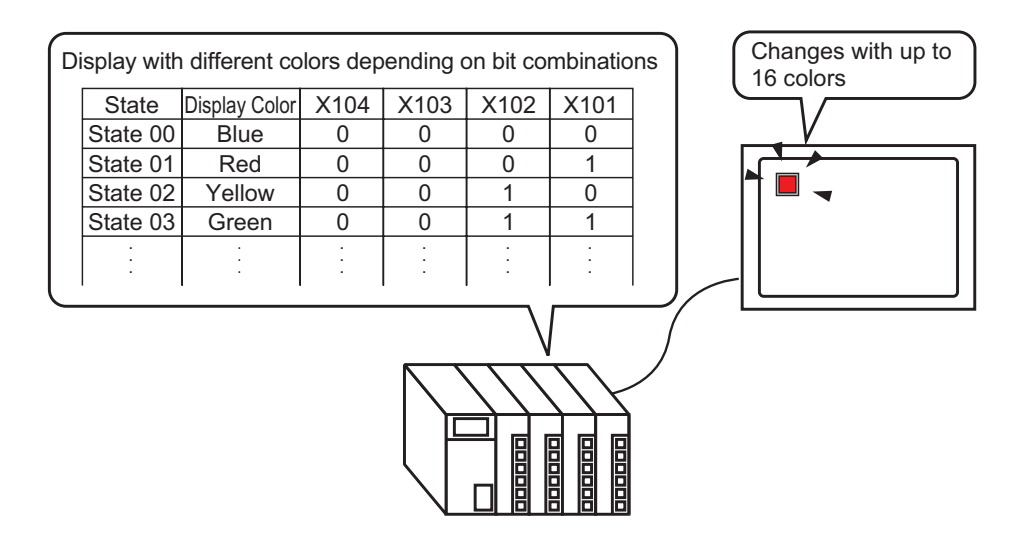

1 Select the [Part (P)] menu - [Switch Lamp (C)] option - [Lamp (L)] command or click  $\mathbf{\hat{F}}$ to place a lamp on the screen.

2 Double-click the placed lamp and the setting dialog box will be displayed. Click [Detail].

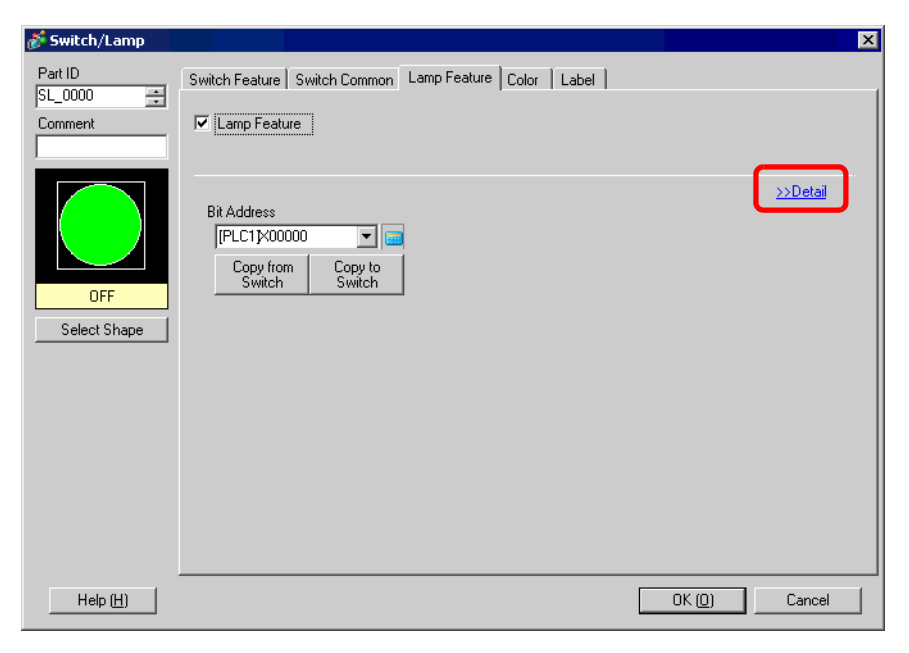

3 Set the [No. of States] and [State Switch Condition]. Setting the [No. of States] to 3 or more allows you to set [State Switch Condition]. (e.g.: [No. of States] 16, [State Switch Condition] Change Condition by Bit Combination)

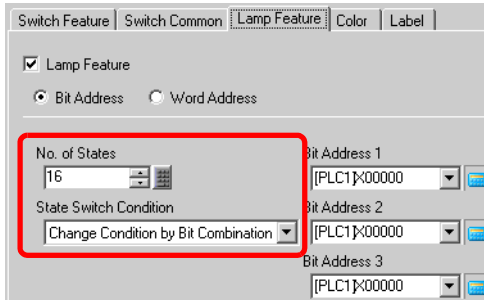

4 Specify the address to display the color coding of the lamp in [Bit Address]. (e.g.: X101)

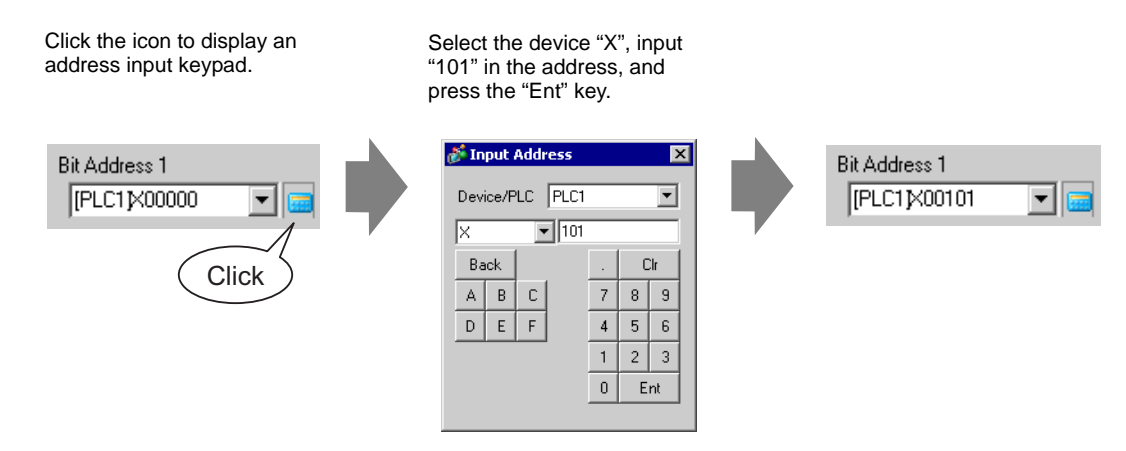

• Each [State] is defined as the ON (1)/OFF (0) of the corresponding bit address.

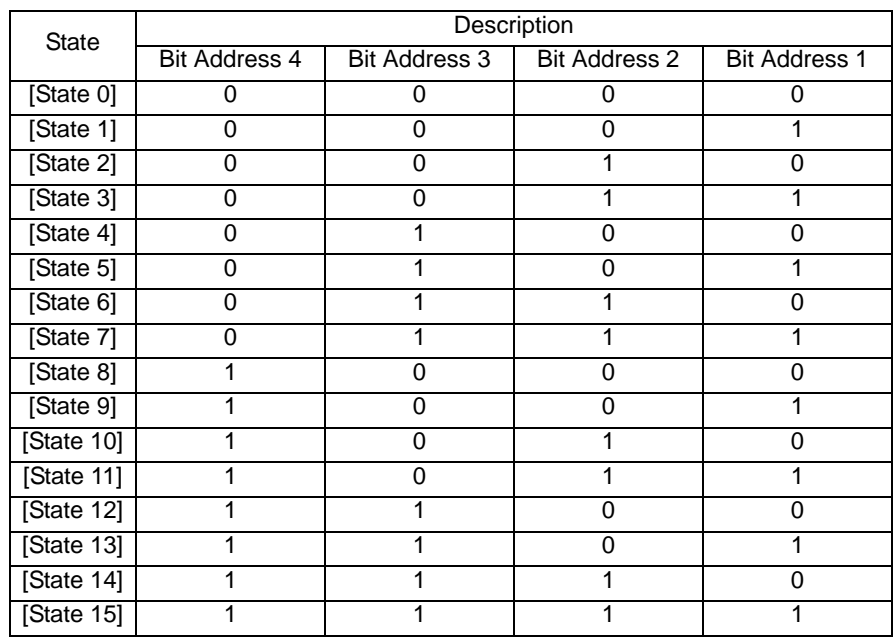

5 Also, set [Bit Address 2] to [Bit Address 4] as follows. (e.g. [Bit Address 2] X102, [Bit Address 3] X103, [Bit Address 4] X104)

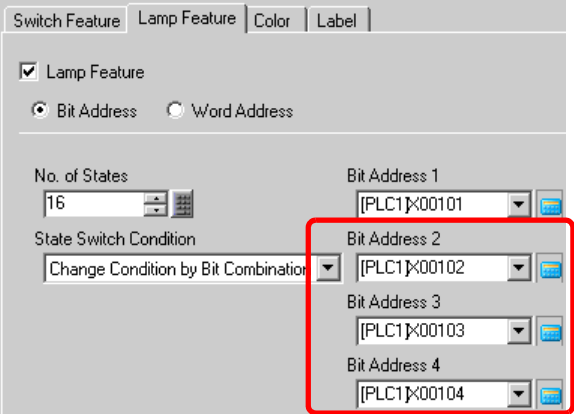

6 In [Select Shape], select the lamp shape for each [State].

7 [Click the [Color] tab and set the Lamp display color for each of the sixteen states. Select [State 0] in [Select State] and set the [Display Color]. [State 0] is the state where the specified bit addresses are "All OFF".

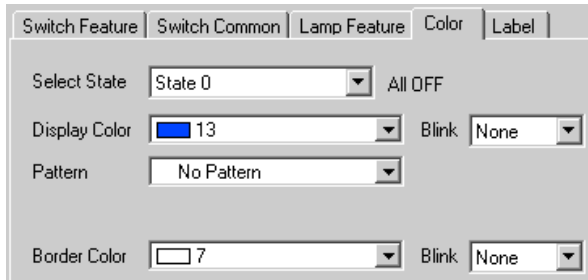

8 Select [State 1] in [Select State] and set the [Display Color]. [State 1] is the state where the specified bit address X101 is "ON".

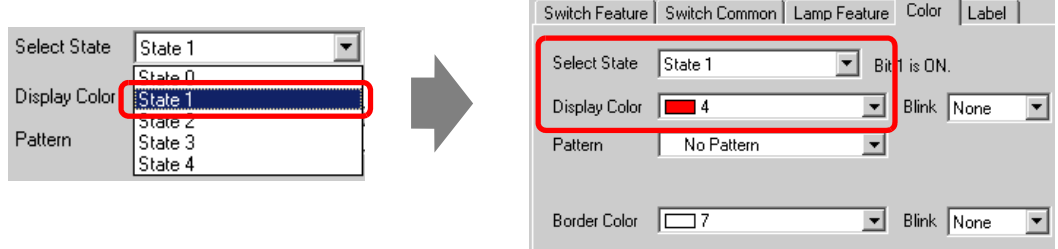

- 9 Also, set the display colors for [State 2] to [State 15].
- 10 Click the [Label] tab and set the label displayed at the top of the lamp parts. Specify its font and size, input display text into the rectangle field, and click [OK].

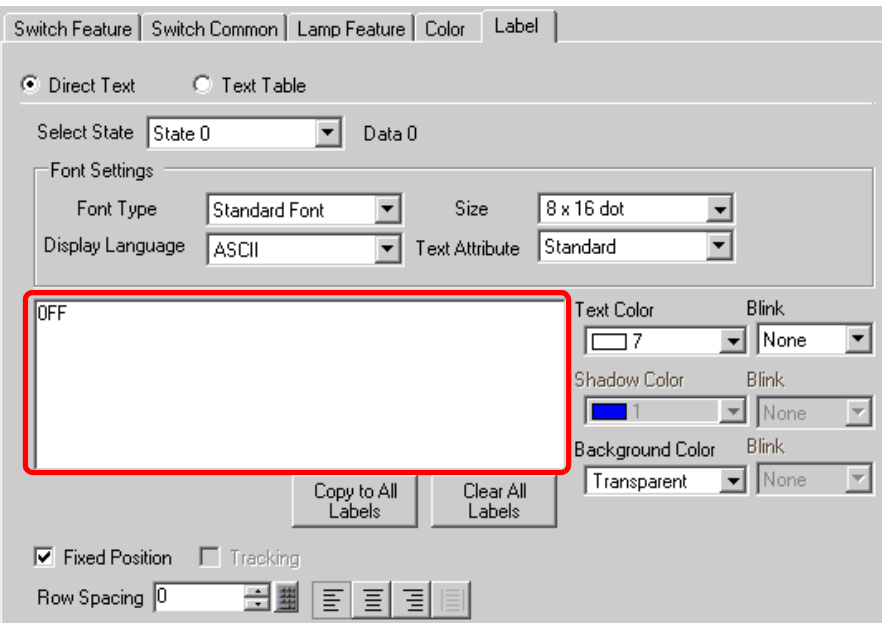

# <span id="page-17-0"></span>**13.5 Switching by the Word Address Bit Change (Bit Settings)**

### <span id="page-17-1"></span>**13.5.1 Details**

Using a device (PLC)'s one word device, one lamp displays the ON/OFF state for each of the 16 bits with different colors on the GP.

In the following example, the device error information connected to a device (PLC) is allocated to the word address D100's each bit. When an error occurs, each error is displayed with a different color according to the allocated bit with one lamp on the GP.

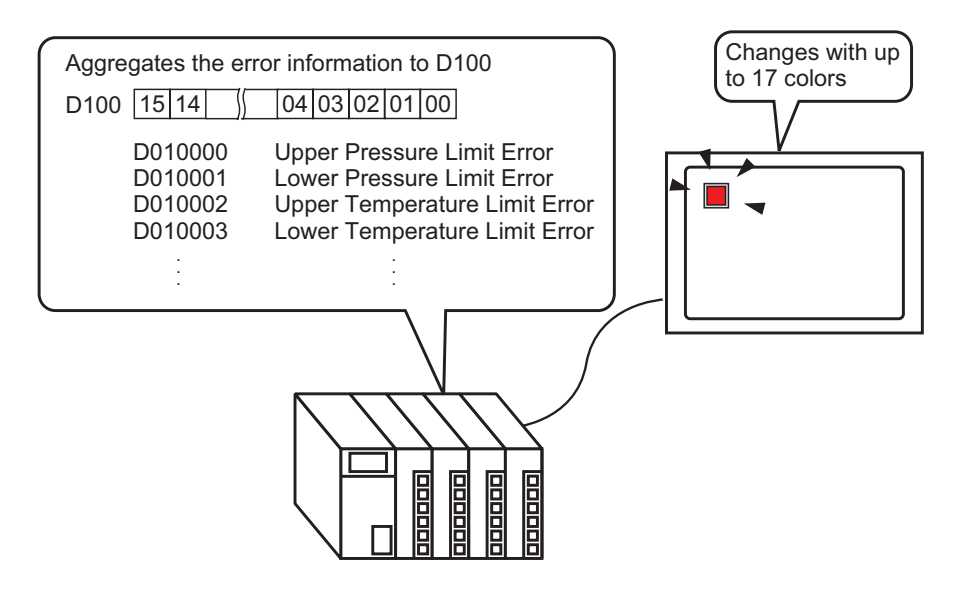

• If the state display is set for [Interlock Feature] or [Delay Feature] in the **IMPORTANT** [Detail] setting for the [Switch Common] tab in the [Switch/Lamp] dialog box, [Interlocked Condition Display] has the highest priority, followed by [In-Delay Status Display]. Consequently, the lamp may not be displayed properly as expected.

### <span id="page-18-0"></span>**13.5.2 Setup Procedure**

• Please refer to the settings guide for details. **NOTE** <sup> $\circ$ </sup> "13.8 Lamp Settings Guide" (page 13-30)

- For details of the part placement method and the address, shape, color, and label setting method, refer to the "Part Editing Procedure".
	- ) "9.6.1 Editing Parts" (page 9-37)

Using a device (PLC)'s one word device, one lamp displays the ON/OFF state for each of the 16 bits with different colors on the GP.

In the following example, the device error information connected to a device (PLC) is allocated to the word address D100's each bit. When an error occurs, each error is displayed with a different color according to the allocated bit with one lamp on the GP.

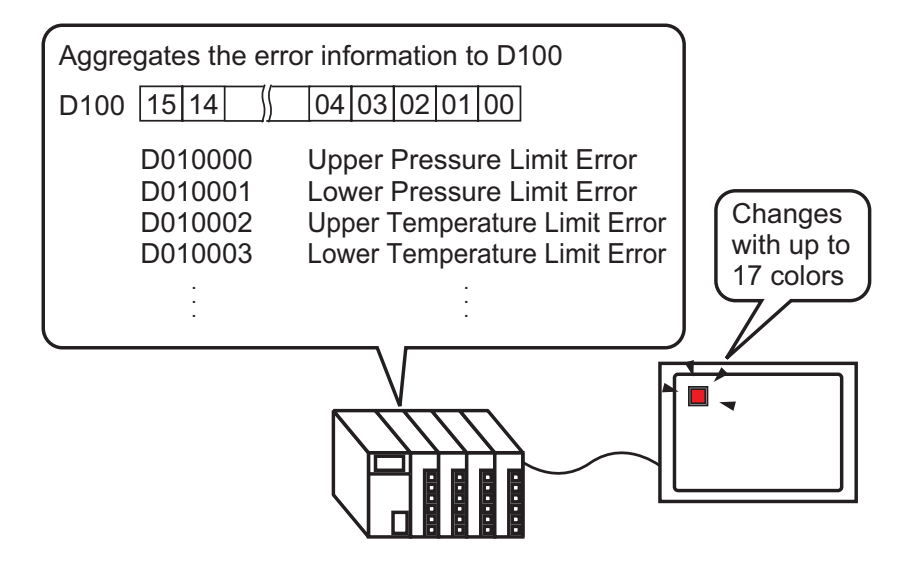

1 Select the [Part (P)] menu - [Switch Lamp (C)] option - [Lamp (L)] command or click  $\mathbf{\hat{P}}$ to place a lamp on the screen.

2 Double-click the placed lamp and the setting dialog box will be displayed. Click [Detail].

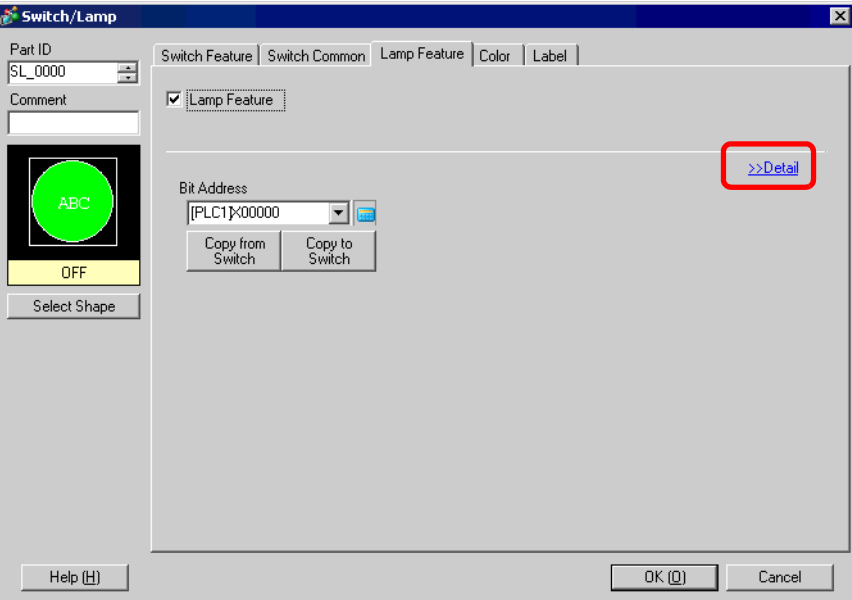

3 Select the [Word Address]. Set the [No. of States] and [State Switch Condition]. Setting the [No. of States] to 3 or more allows you to set [State Switch Condition].

(e.g.: [No. of States] 17, [State Switch Condition] Change Condition by Bit)

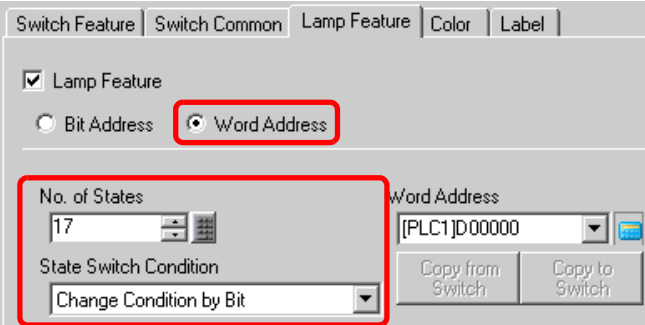

4 Specify the address to display the color coding of the lamp in [Word Address]. (e.g.: D100)

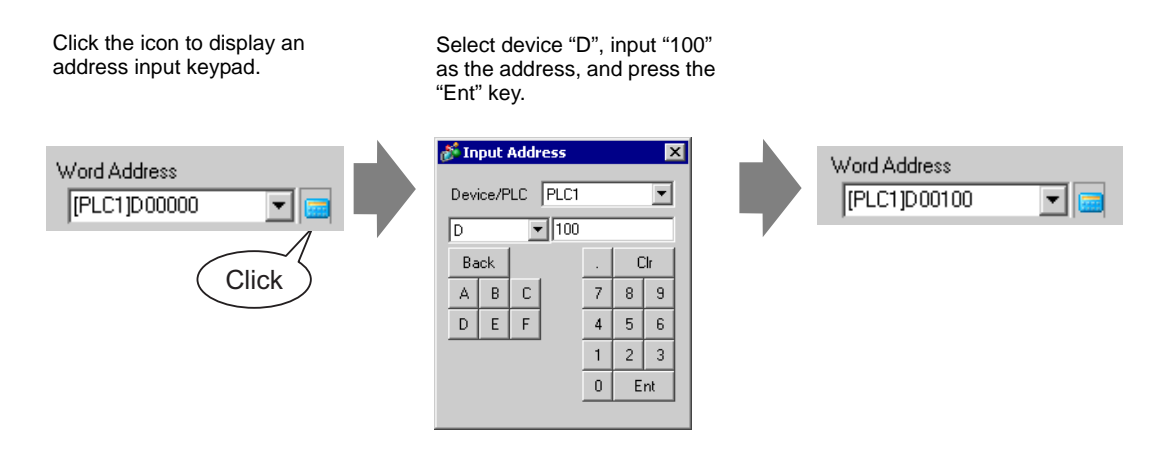

- 5 In [Select Shape], select the lamp shape for each [State].
- 6 Click the [Color] tab and set the Lamp display color for each of the seventeen states. Select [State 0] in [Select State] and set [Display Color] as follows. [State 0] is the state where the specified bit addresses are "All OFF".

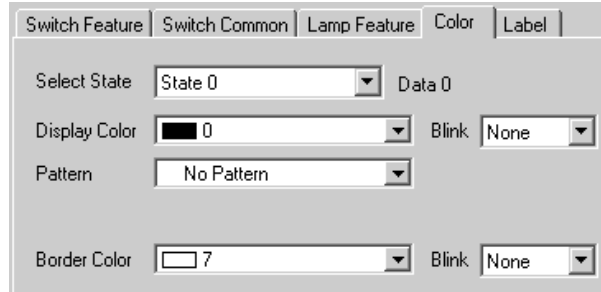

**IMPORTANT** • Each [State] is defined as the ON (1)/OFF (0) of the corresponding bit address.

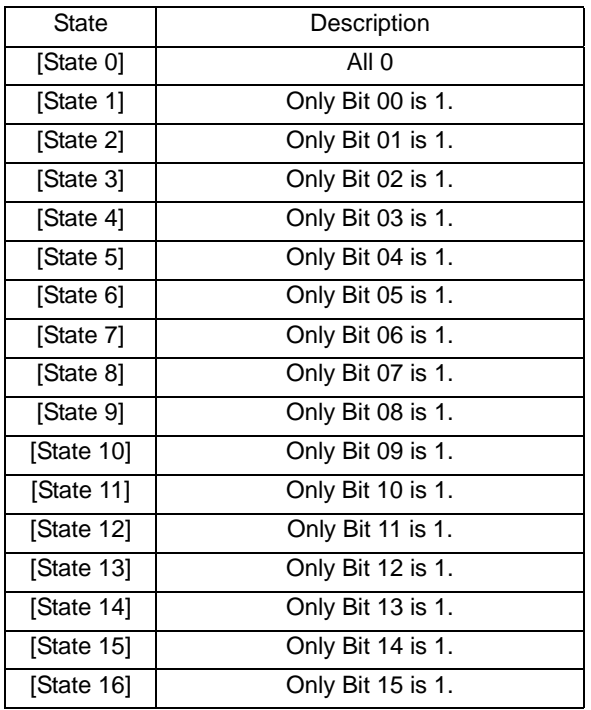

• When multiple bits turn ON at the same time, a lamp display appears in the ascending order from [Bit 0] to [Bit 15], giving priority to the smallest number. 7 Select [State 1] in [Select State] and set the [Display Color]. [State 1] is the state where the specified word address D100's "0 Bit is ON".

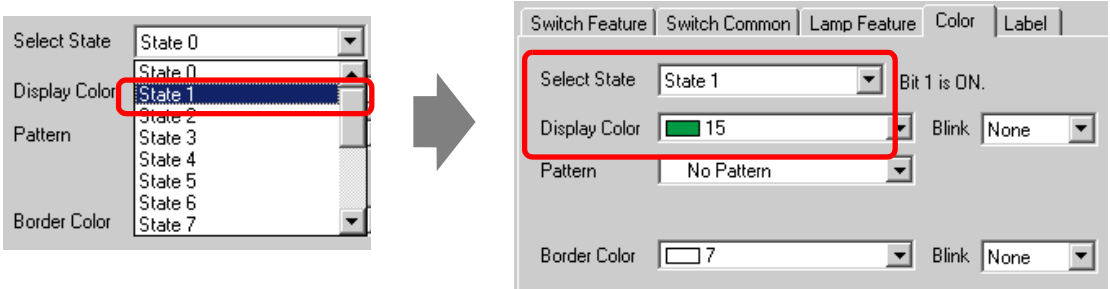

- 8 Also, set [Display Color] for states, from [State 2] to [State 16].
- 9 Click the [Label] tab and set the label displayed for each state. Specify its font and size, input display text, and click [OK].

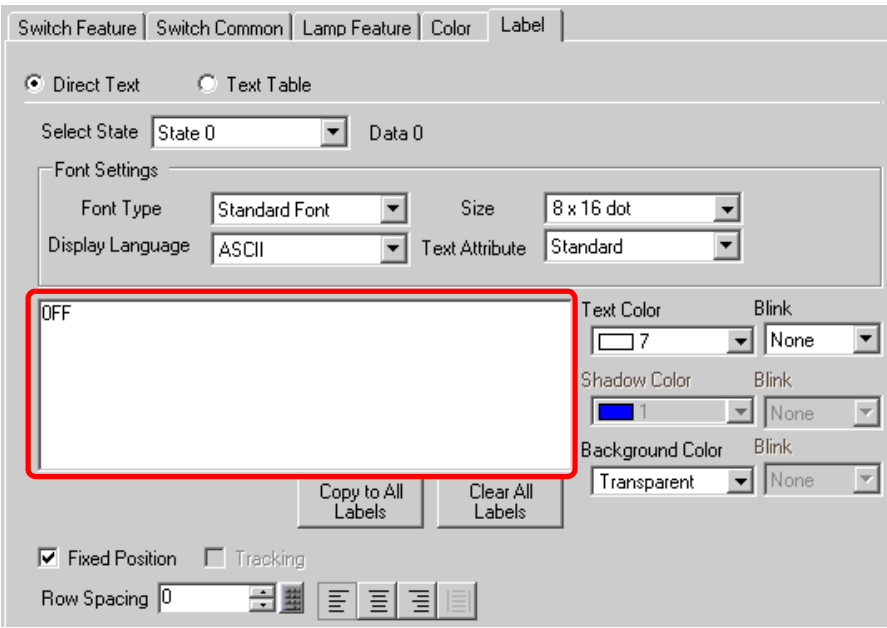

The process is complete.

# <span id="page-22-0"></span>**13.6 Switching by the Word Address Data Change (Up to 16 States)**

# <span id="page-22-1"></span>**13.6.1 Details**

Finding the data "0 to 15" stored in the word address, one lamp displays the state with different colors.

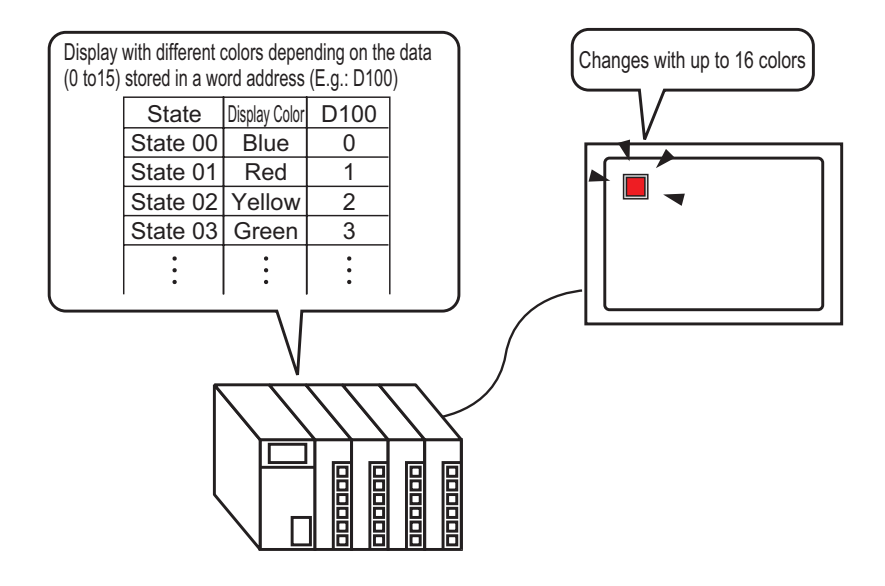

**IMPORTANT** • If the state display is set for [Interlock Feature] or [Delay Feature] in the [Detail] setting for the [Switch Common] tab in the [Switch/Lamp] dialog box, [Interlocked Condition Display] has the highest priority, followed by [In-Delay Status Display]. Consequently, the lamp may not be displayed properly as expected.

### <span id="page-23-0"></span>**13.6.2 Setup Procedure**

- Please refer to the settings guide for details. **NOTE** ) ["13.8 Lamp Settings Guide" \(page 13-30\)](#page-29-0)  • For details of the part placement method and the address, shape, color, and label setting method, refer to the "Part Editing Procedure".
	- ) "9.6.1 Editing Parts" (page 9-37)

The Lamp's state can be changed by storing a value from 0 to 15 in the specified word address. Using 00 Bit to 03 Bit of a device (PLC)'s word device, one lamp displays each bit address' combinations of ON/OFF states with different colors on the GP.

In the following example, the combinations of ON/OFF states for each of the word address D100's 00 Bit to 03 Bit (16 combinations) are displayed with one lamp with different colors on the GP.

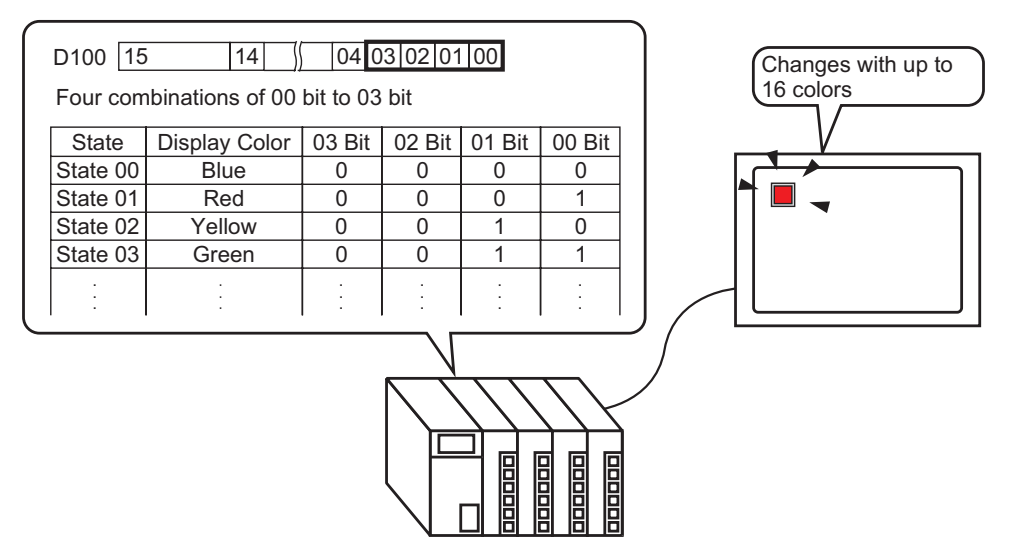

1 Select the [Part (P)] menu - [Switch Lamp (C)] option - [Lamp (L)] command or click to place a lamp on the screen.

2 Double-click the placed lamp and the setting dialog box will be displayed. Click [Detail].

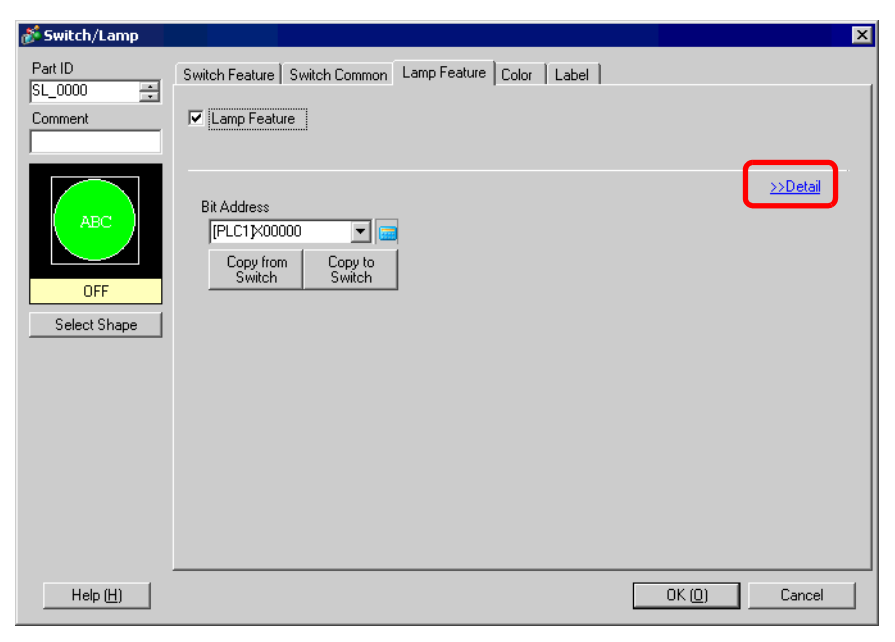

3 Select the [Word Address]. Set the [No. of States] and [State Switch Condition]. Setting the [No. of States] to 3 or more allows you to set [State Switch Condition].

(e.g.: [No. of States] 16, [State Switch Condition] Change Condition by Data)

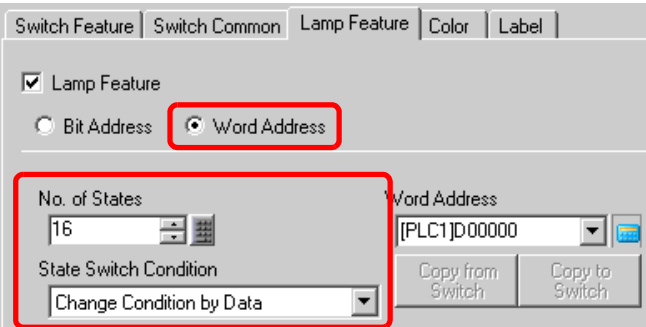

4 Specify the address to display the color coding of the lamp in [Word Address]. (e.g.: D100)

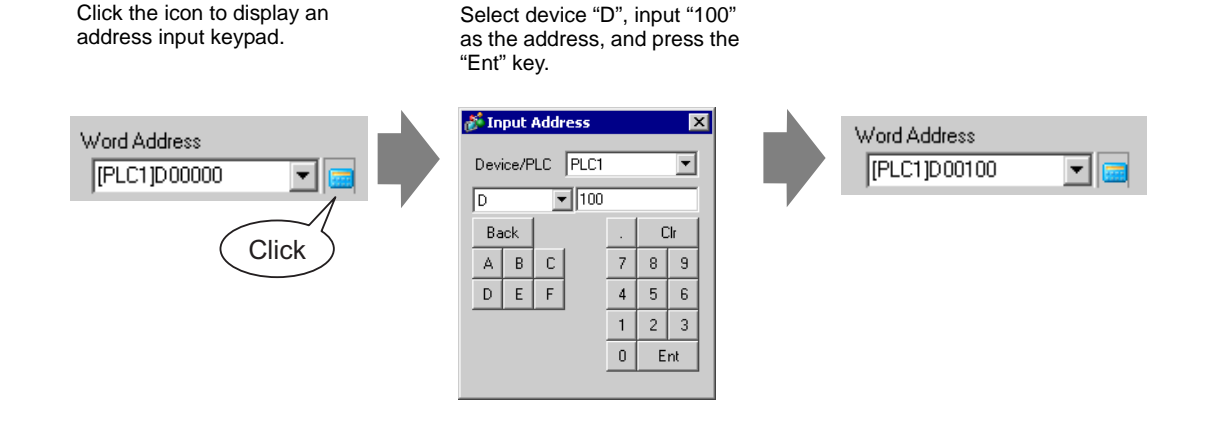

- 5 In [Select Shape], select the lamp shape for each [State].
- 6 Click the [Color] tab and specify the lamp display color for each of the 16 states. Select [State 0] in [Select State] and set [Display Color] as follows. [State 0] is the state where the specified bit addresses are "All OFF".

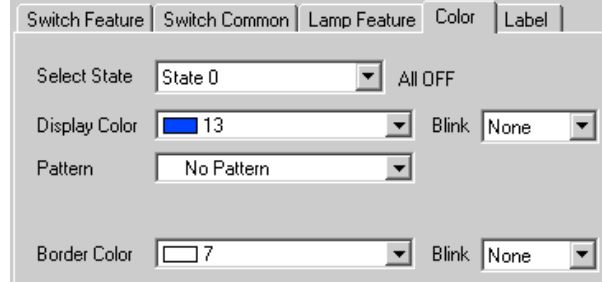

• Each [State] is defined as the ON (1)/OFF (0) of the corresponding bit address.

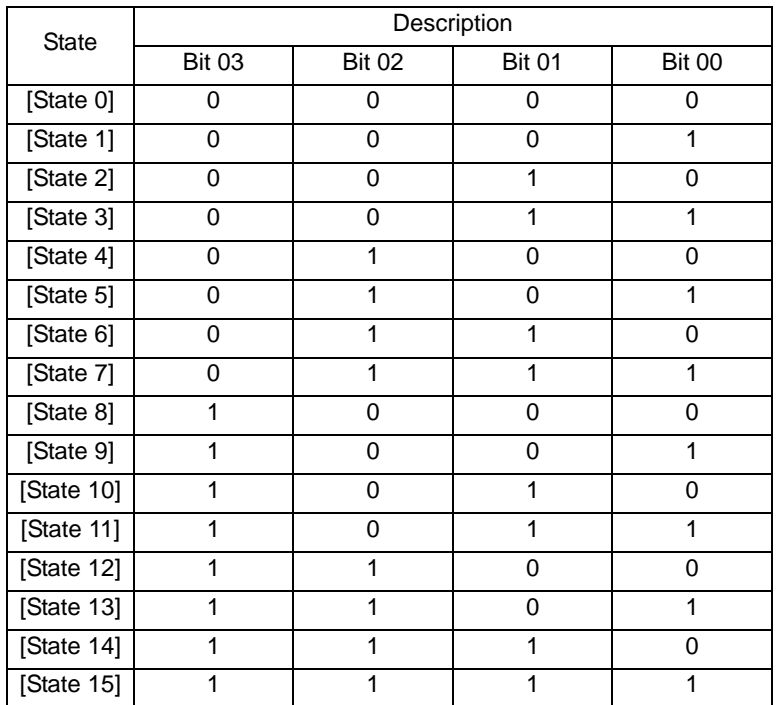

• Bits 04 to 15 can be used for another application because they are not used for the [Change Condition by Data].

7 Select [State 1] in [Select State] and set the [Display Color]. [State 1] is the state where the specified word address D100 stores 1.

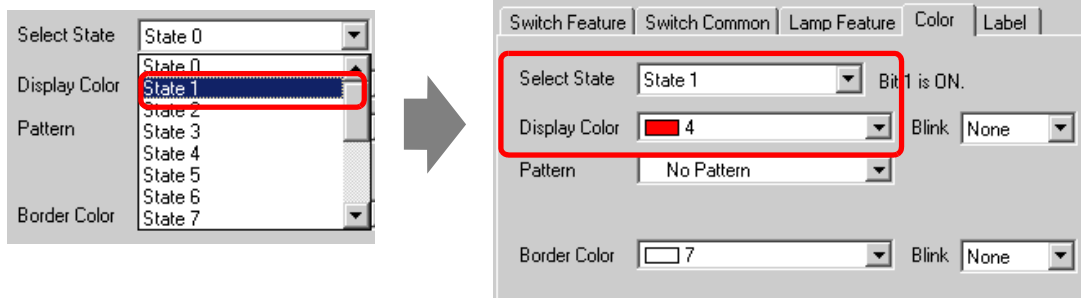

- 8 Also, set [Display Color] for states, from [State 2] to [State 15].
- 9 Click the [Label] tab and set the label displayed for each state. Specify its font and size, input display text, and click [OK].

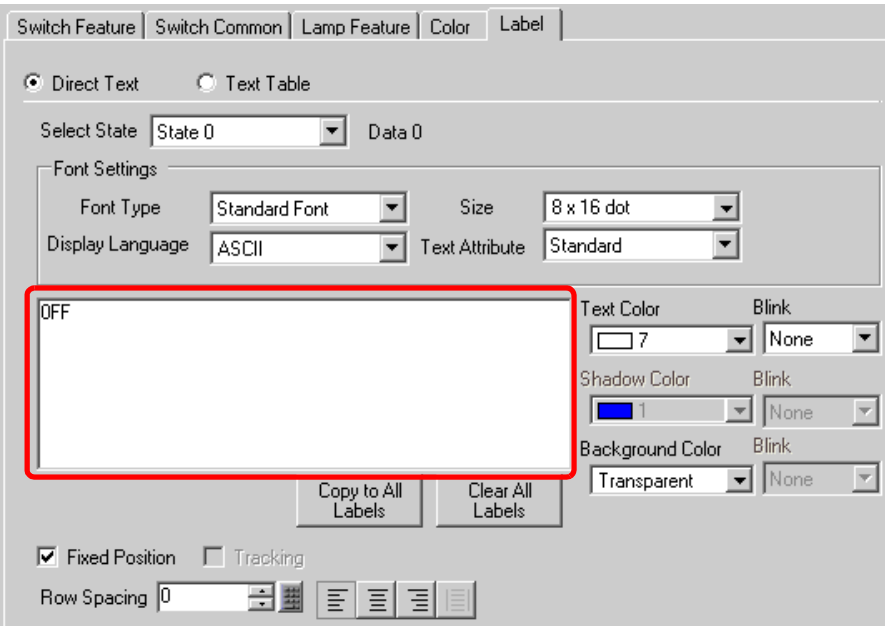

The process is complete.

# <span id="page-27-0"></span>**13.7 Procedure for Creating a Lamp**

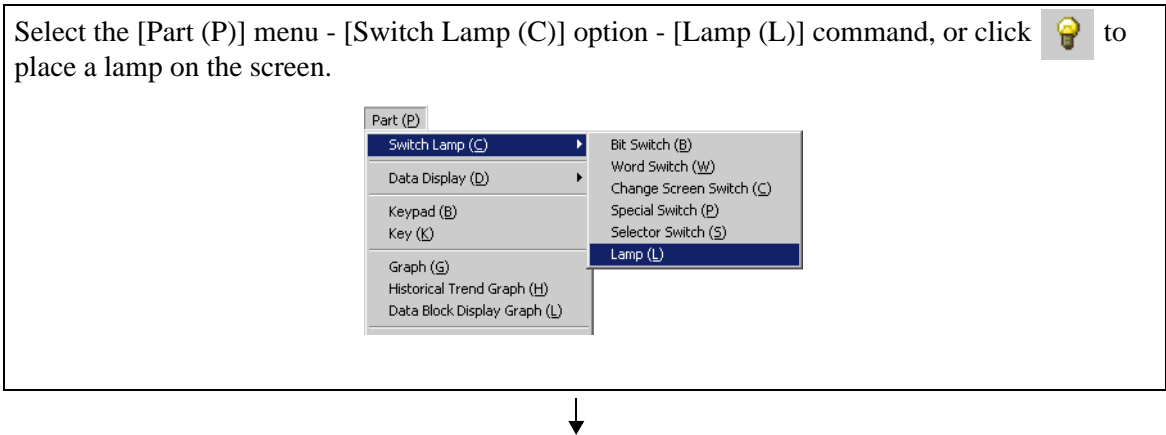

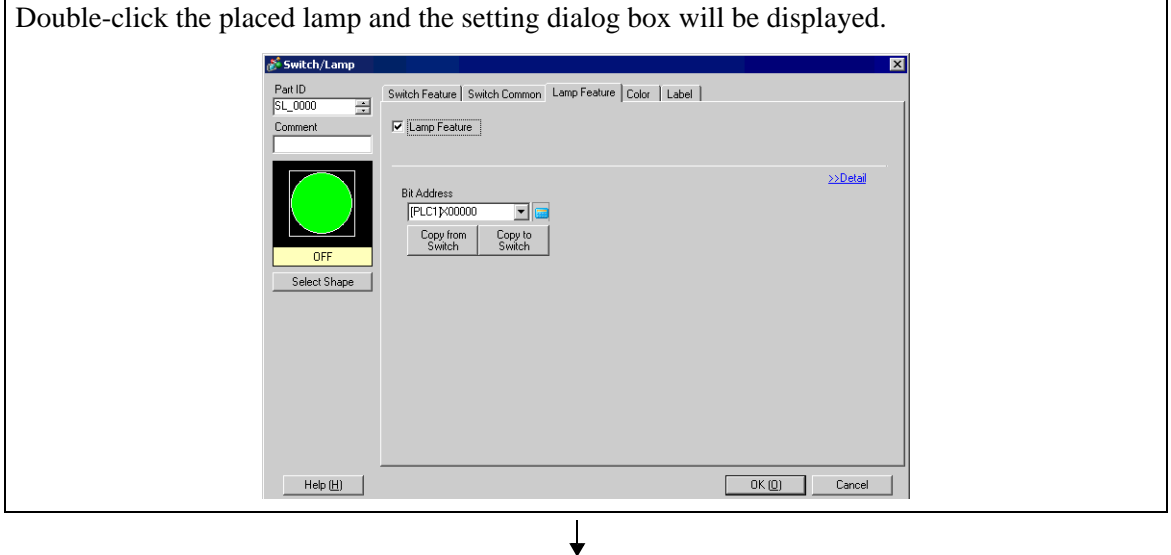

Select the lamp shape in [Select Shape]. (To use multiple bit addresses or word addresses, specify [No. of States] and then select the shape of each lamp in [Select Shape].) **B.** Select State Window  $\bullet$ J State 0 State 1 Auto Open  $0K$ Cancel

⊥

⊥

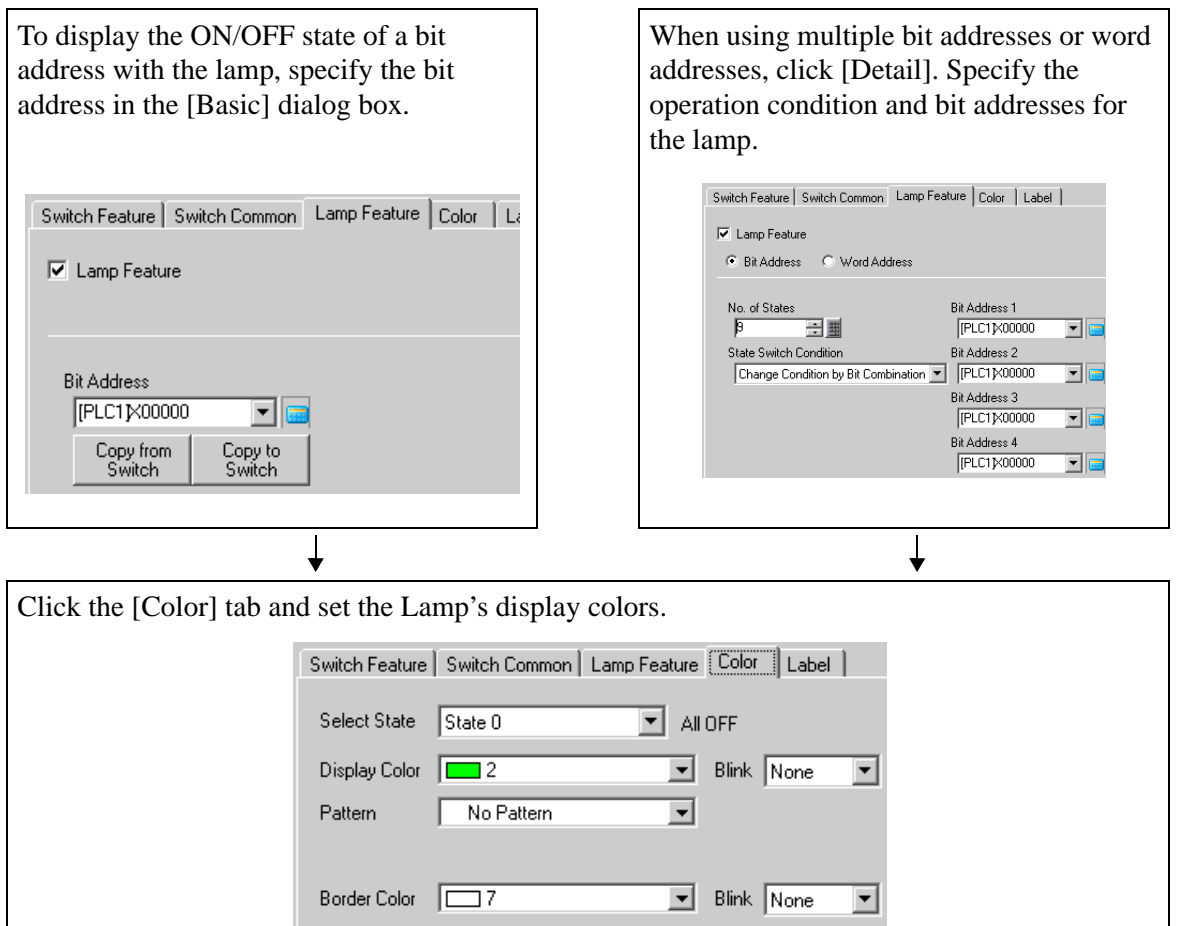

Click the [Label] tab and set the label displayed at the top of the lamp parts. If you select direct text, specify its font and size, input the text to display, and click [OK].

 $\downarrow$ 

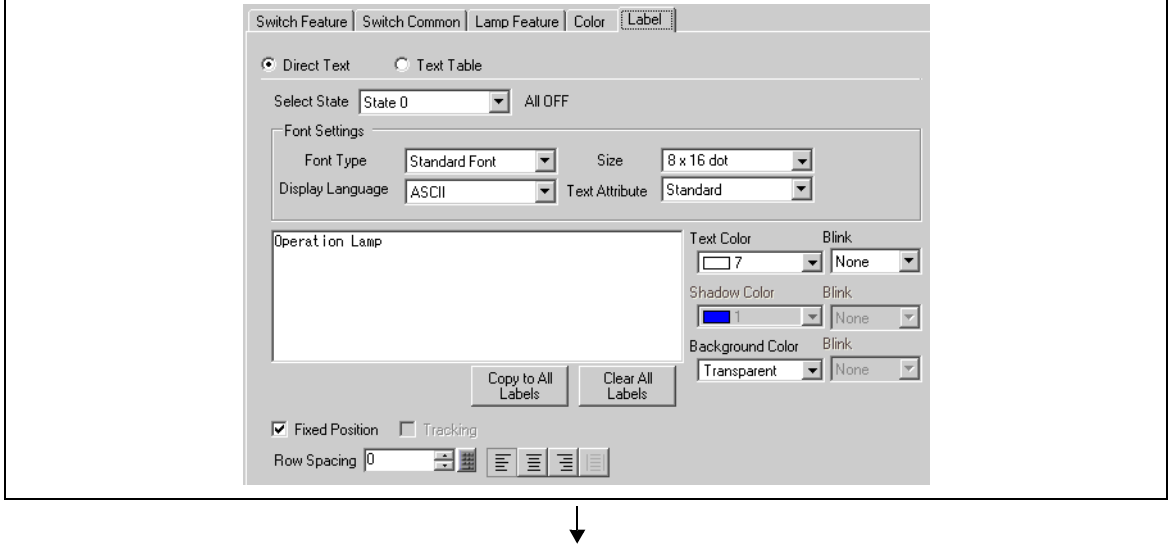

Click [OK] to complete the settings.

# <span id="page-29-0"></span>**13.8 Lamp Settings Guide**

# **13.8.1 Common to all Parts**

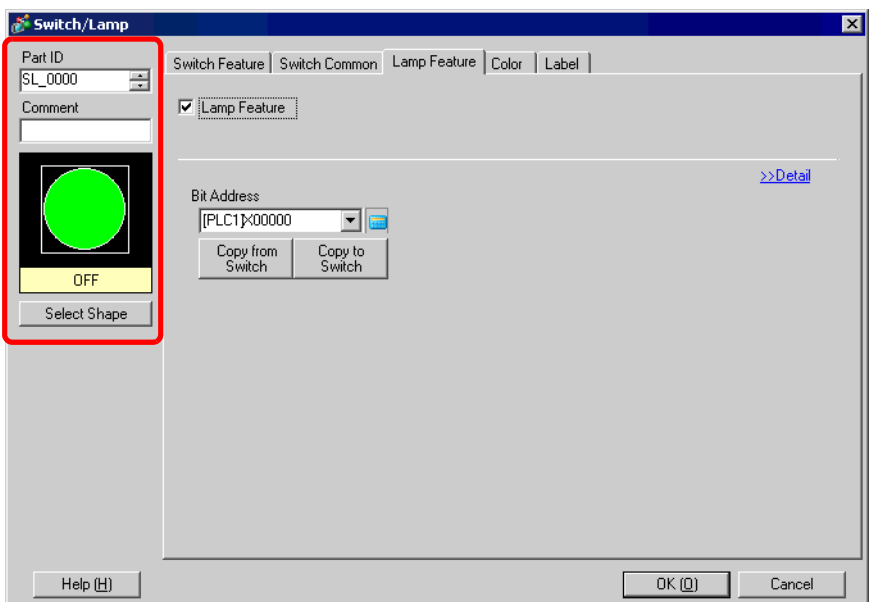

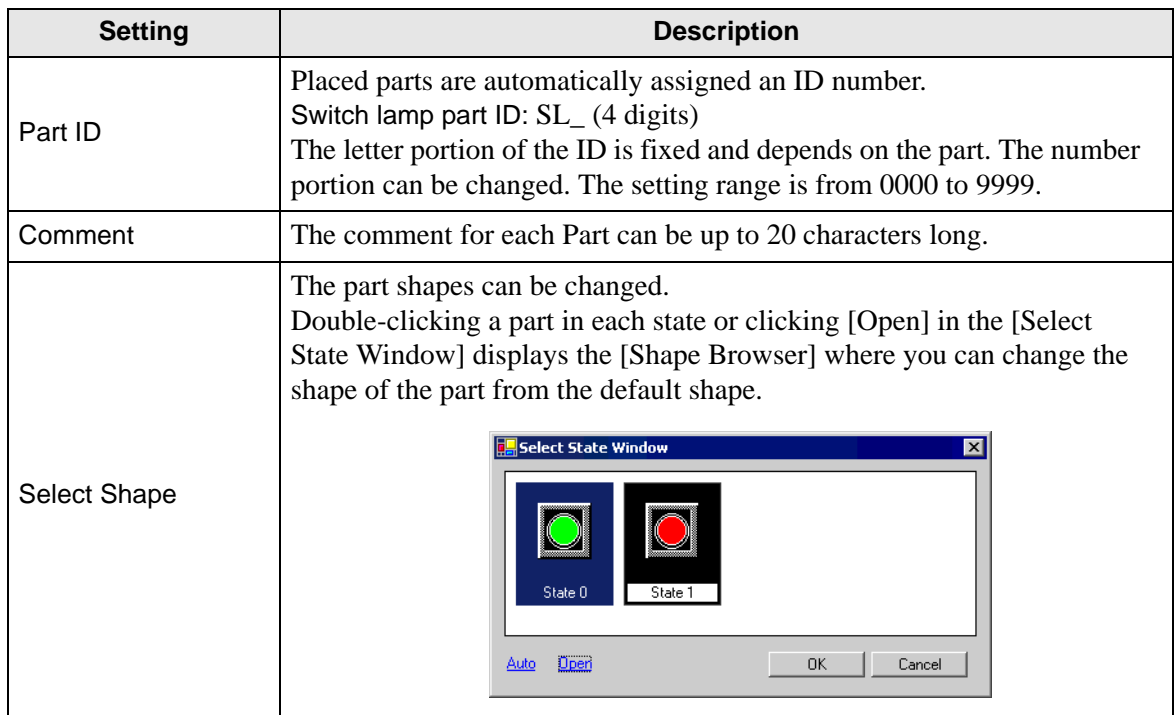

# **13.8.2 Lamp Feature**

## **Basic**

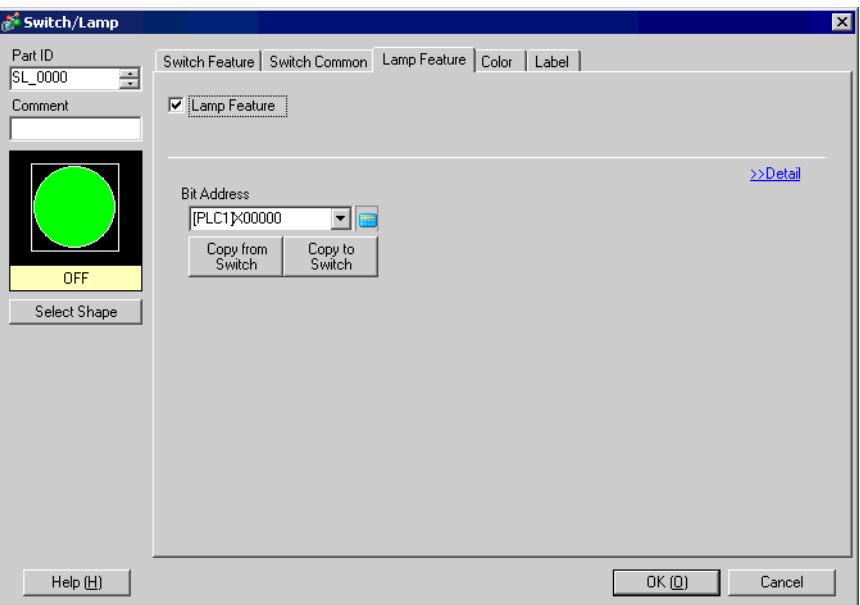

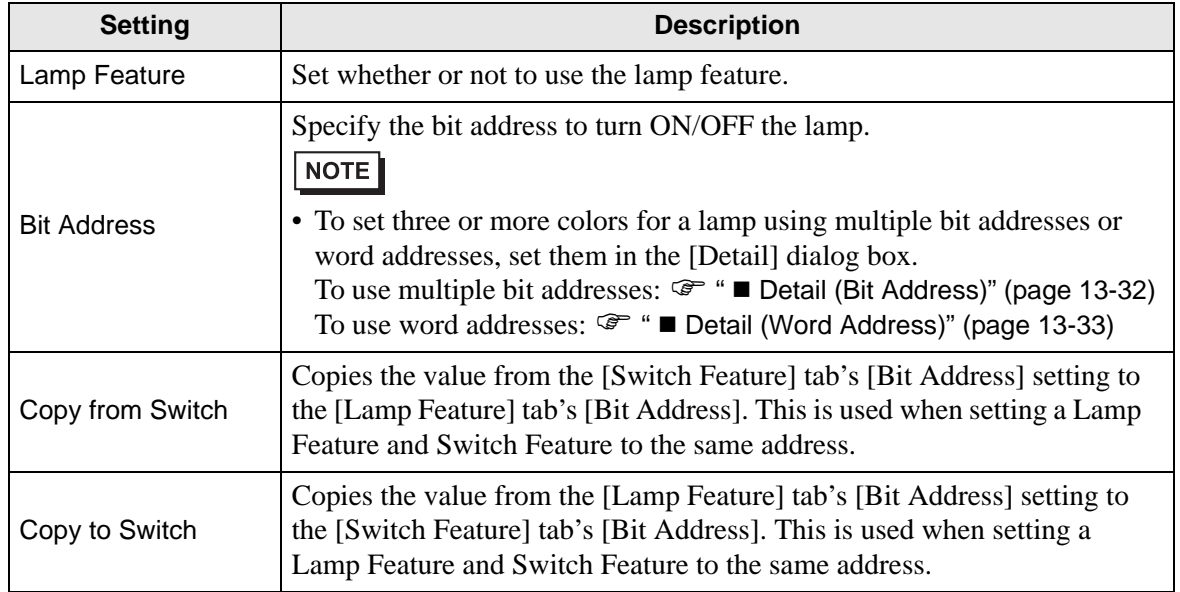

# <span id="page-31-0"></span>**Detail (Bit Address)**

Select this when using multiple bit addresses.

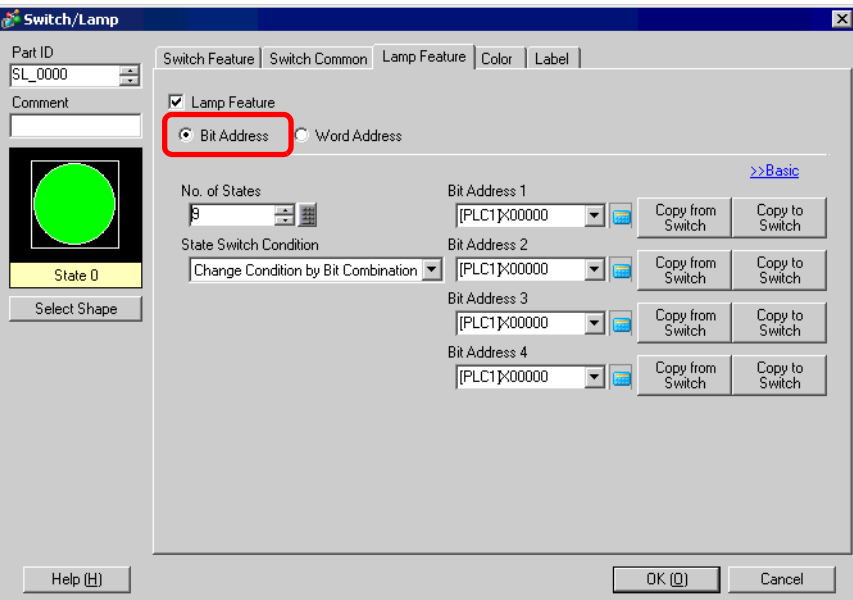

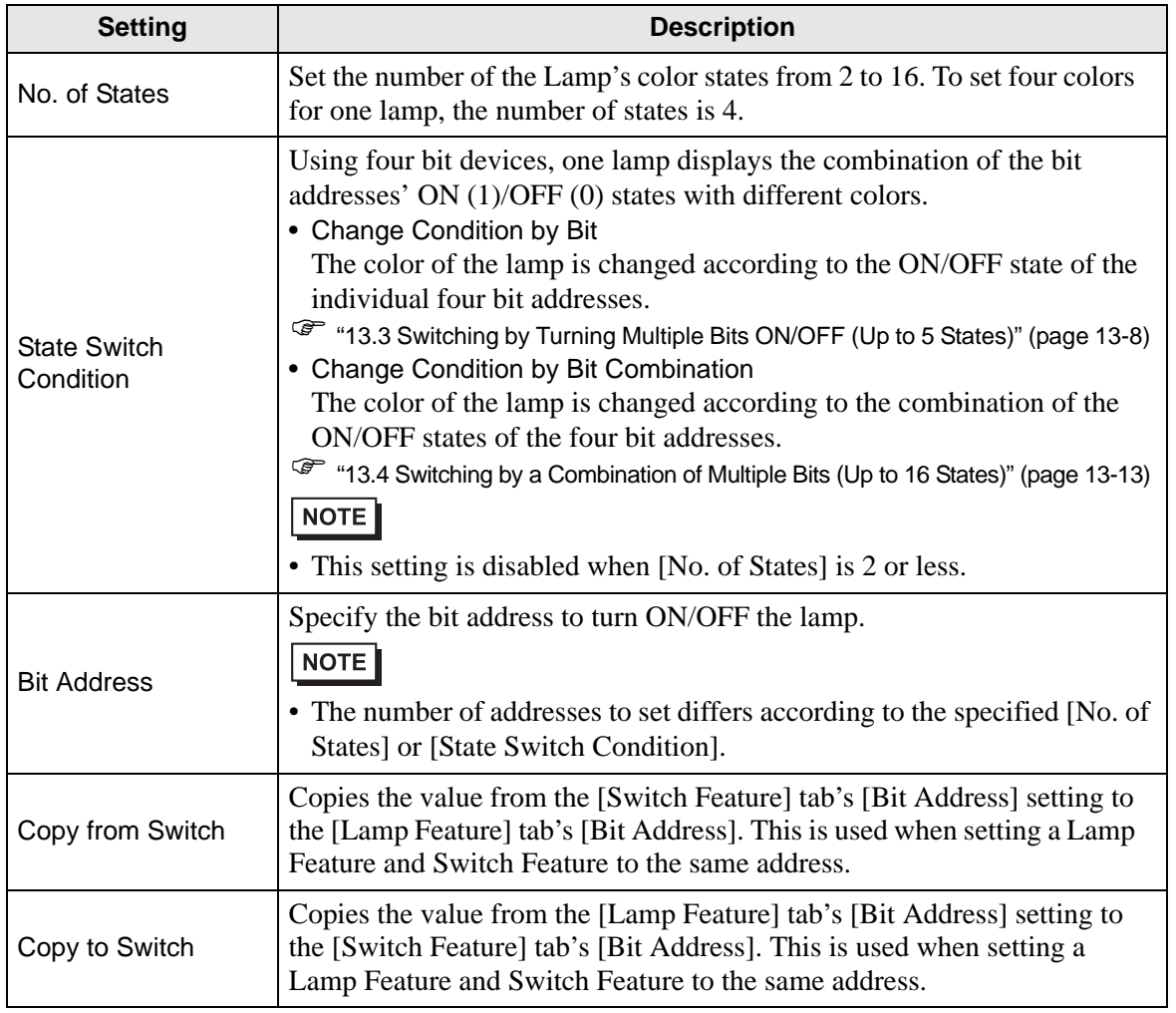

# <span id="page-32-0"></span>**Detail (Word Address)**

Select this when using a word address.

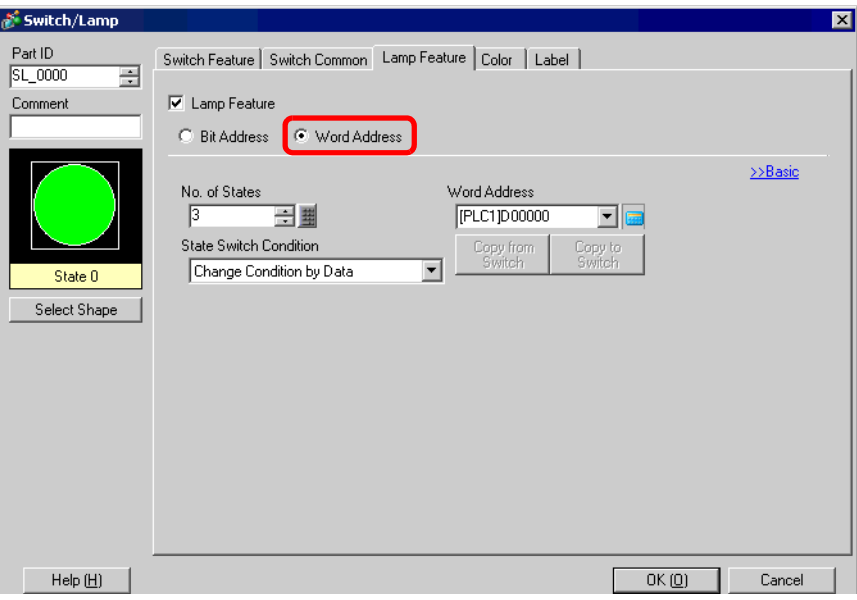

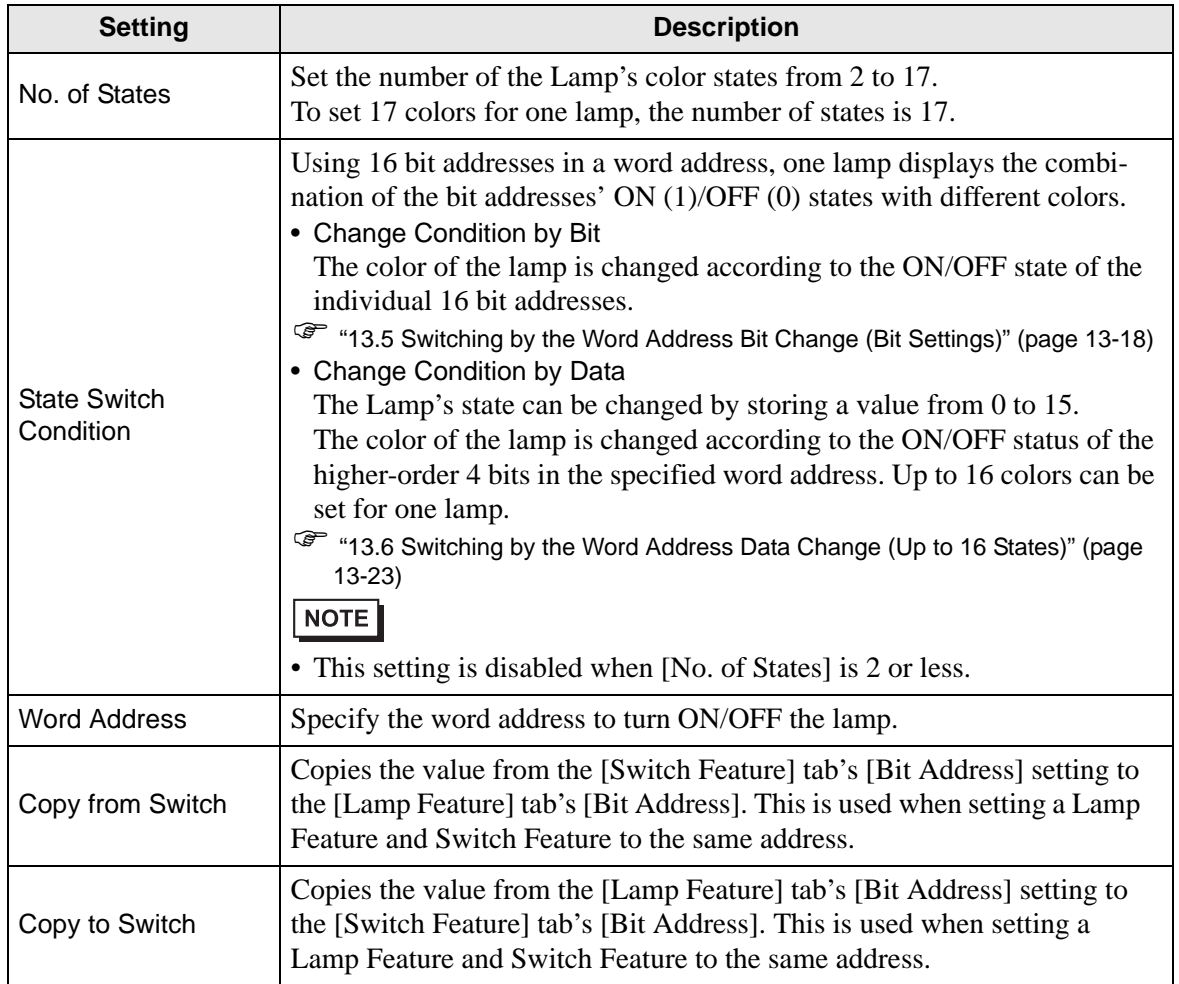

# **13.8.3 Color**

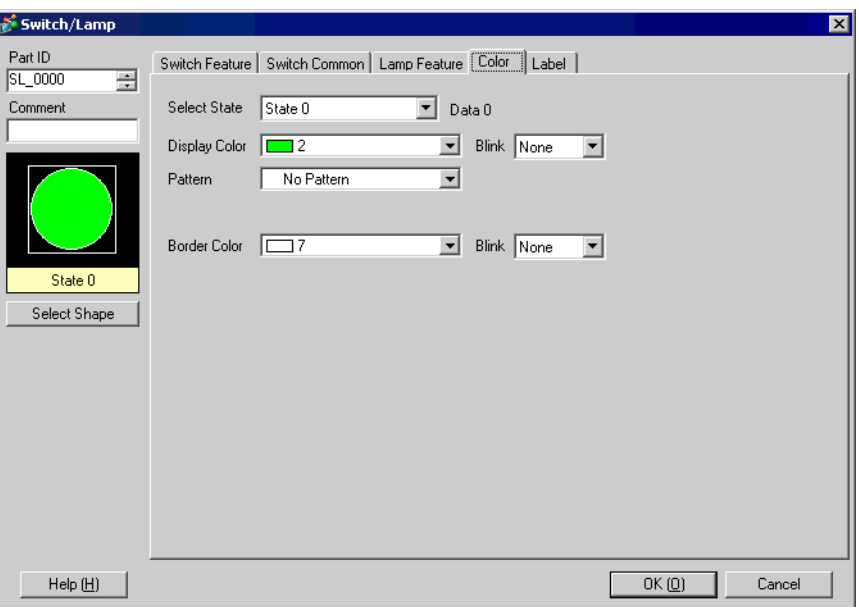

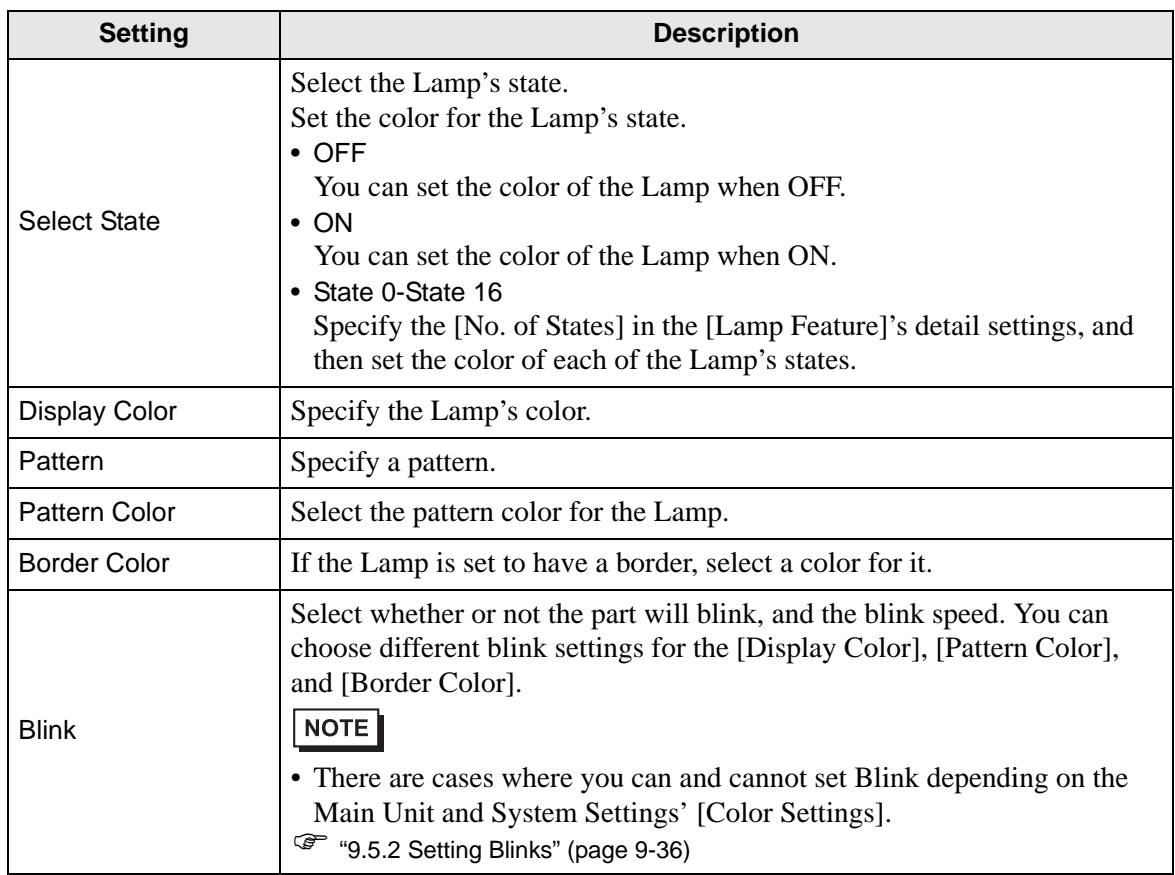

# **13.8.4 Label**

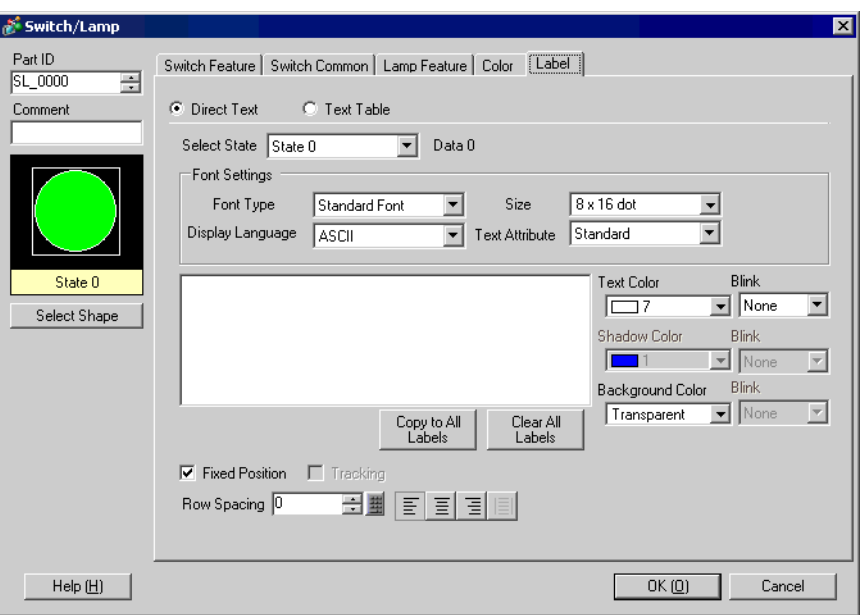

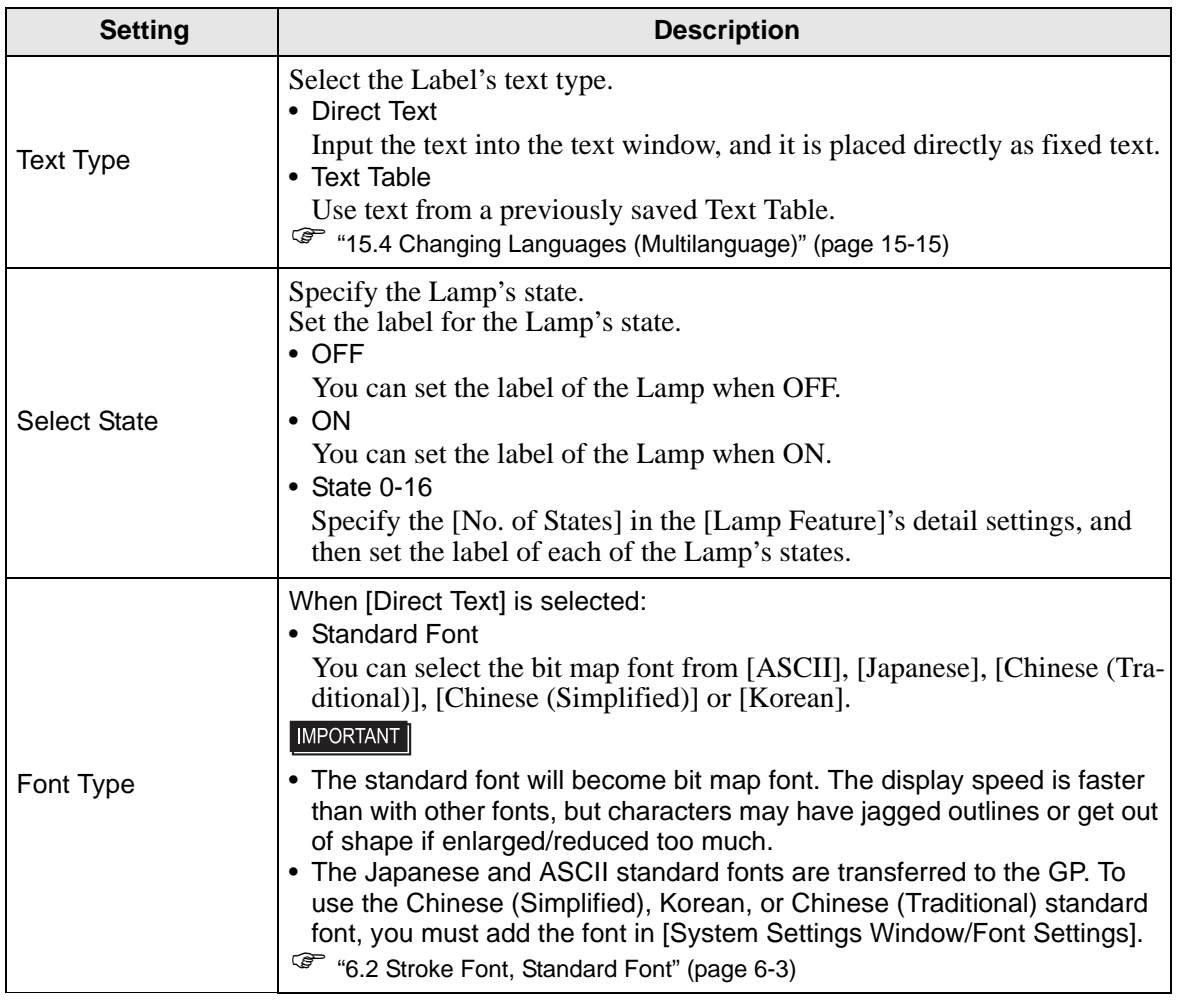

Continued

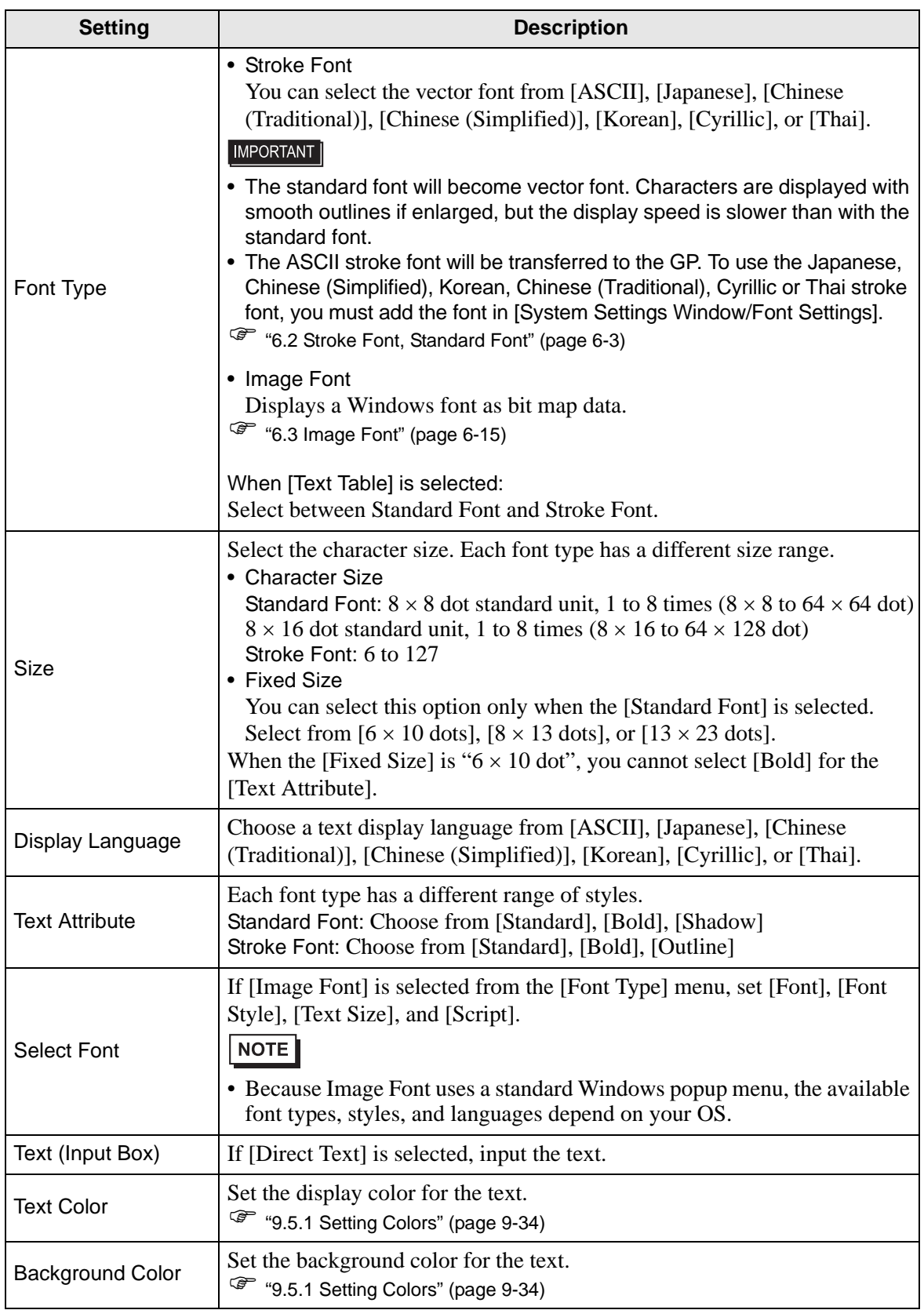

Continued

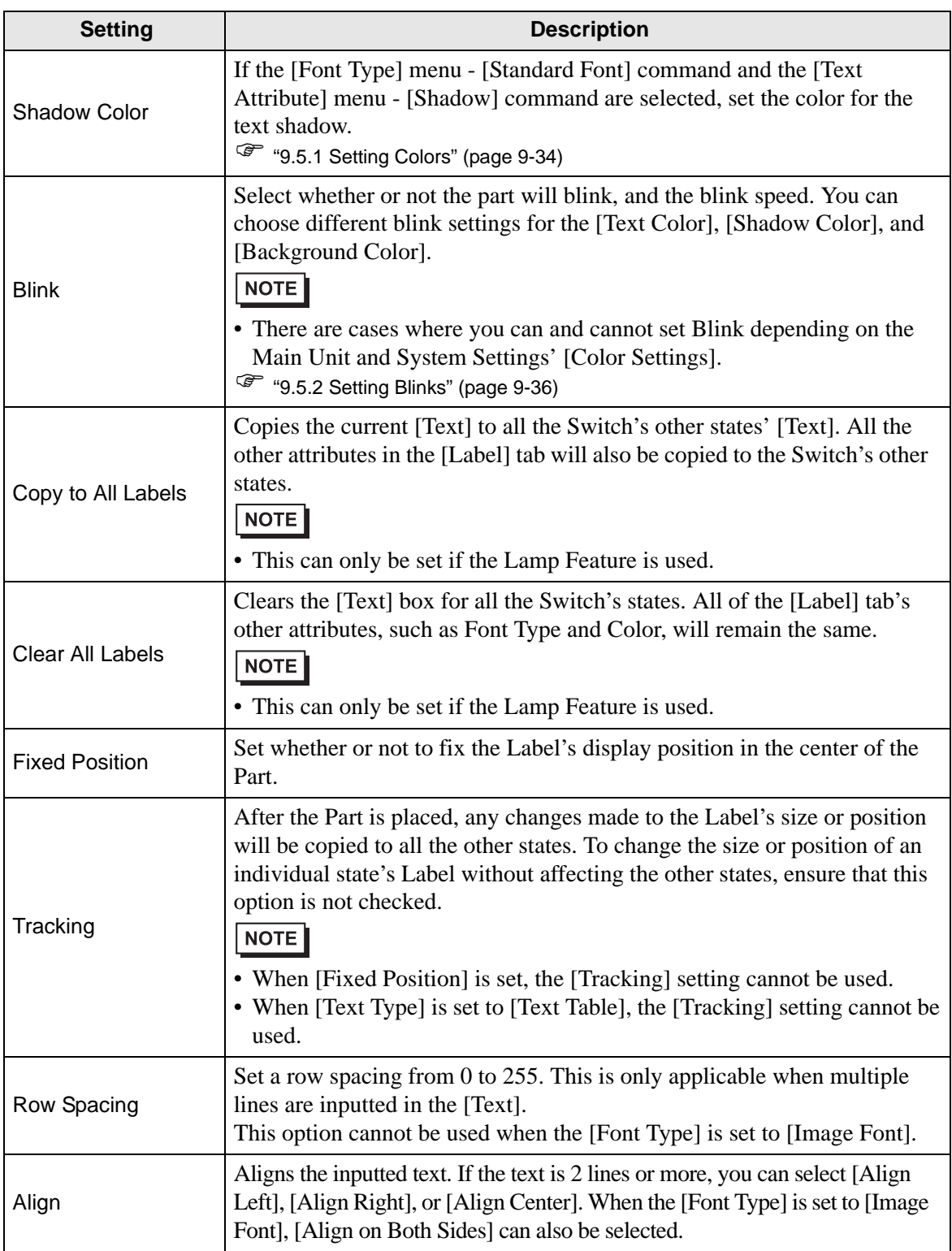

# *Memo*